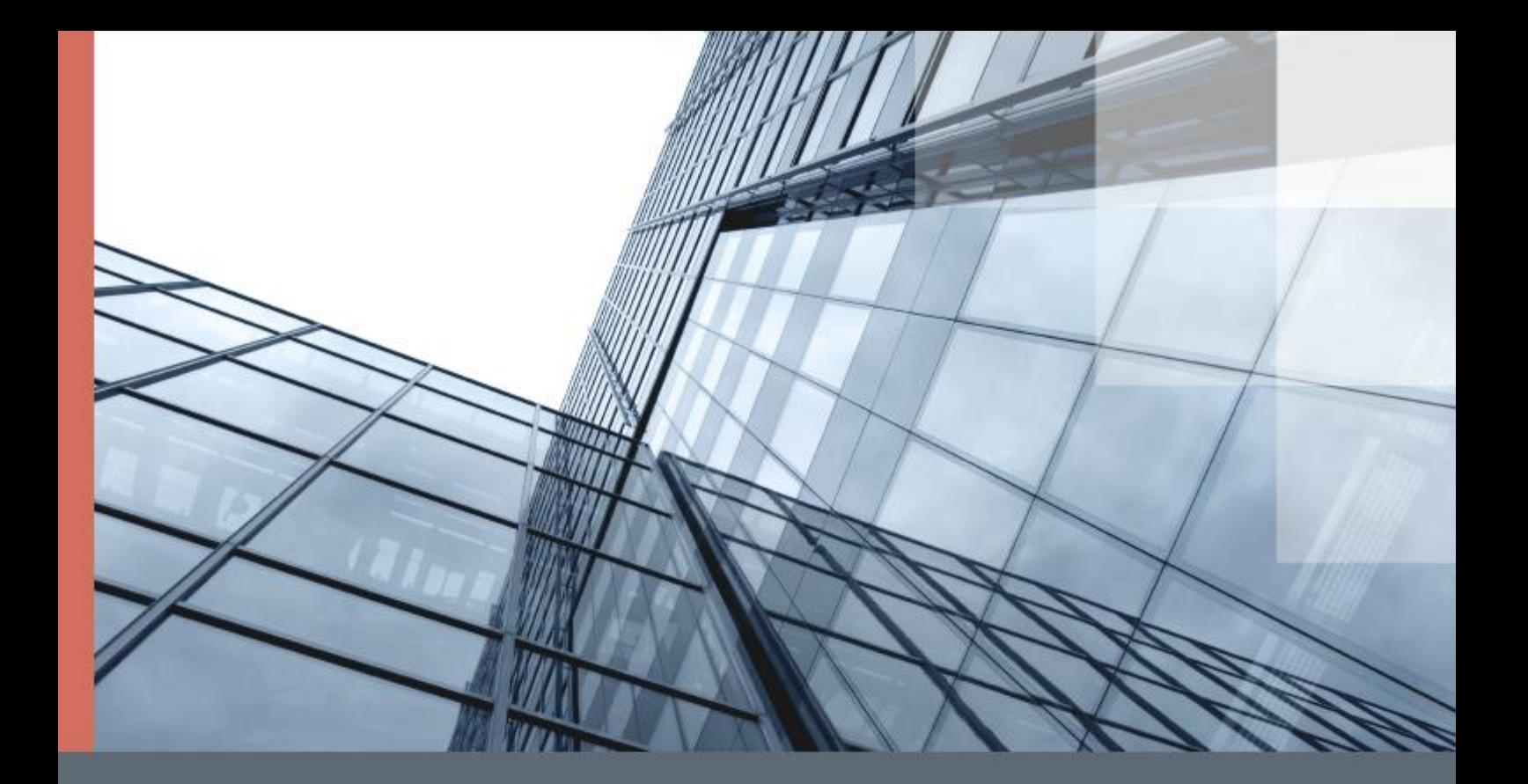

# ViPNet Administrator

Руководство по обновлению с версии 3.2.x до версии 4.х

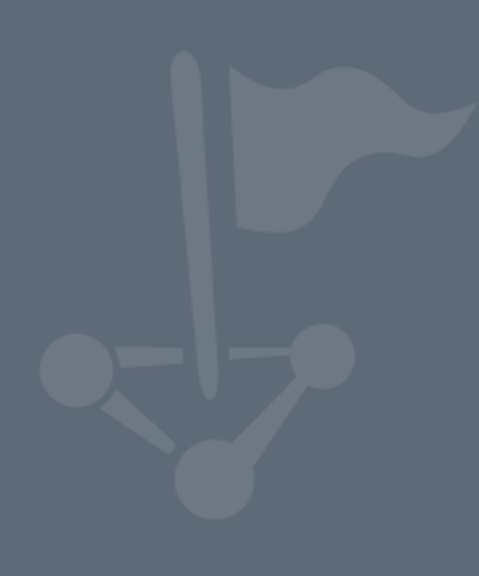

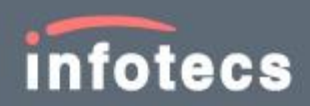

1991–2018 ОАО «ИнфоТеКС», Москва, Россия

ФРКЕ.00109-07 90 03

Версия продукта 4.6.4

Этот документ входит в комплект поставки программного обеспечения, и на него распространяются все условия лицензионного соглашения.

Ни одна из частей этого документа не может быть воспроизведена, опубликована, сохранена в электронной базе данных или передана в любой форме или любыми средствами, такими как электронные, механические, записывающие или иначе, для любой цели без предварительного письменного разрешения ОАО «ИнфоТеКС».

ViPNet® и ViPNet Administrator® являются зарегистрированными товарными знаками ОАО «ИнфоТеКС».

Все названия компаний и продуктов, которые являются товарными знаками или зарегистрированными товарными знаками, принадлежат соответствующим владельцам.

ОАО «ИнфоТеКС»

127287, г. Москва, Старый Петровско-Разумовский пр., дом 1/23, строение 1

Тел: (495) 737-61-96 (hotline), 737-61-92, факс 737-72-78

Сайт компании «ИнфоТеКС»: <https://infotecs.ru/>

Электронный адрес службы поддержки: hotline@infotecs.ru

# Содержание

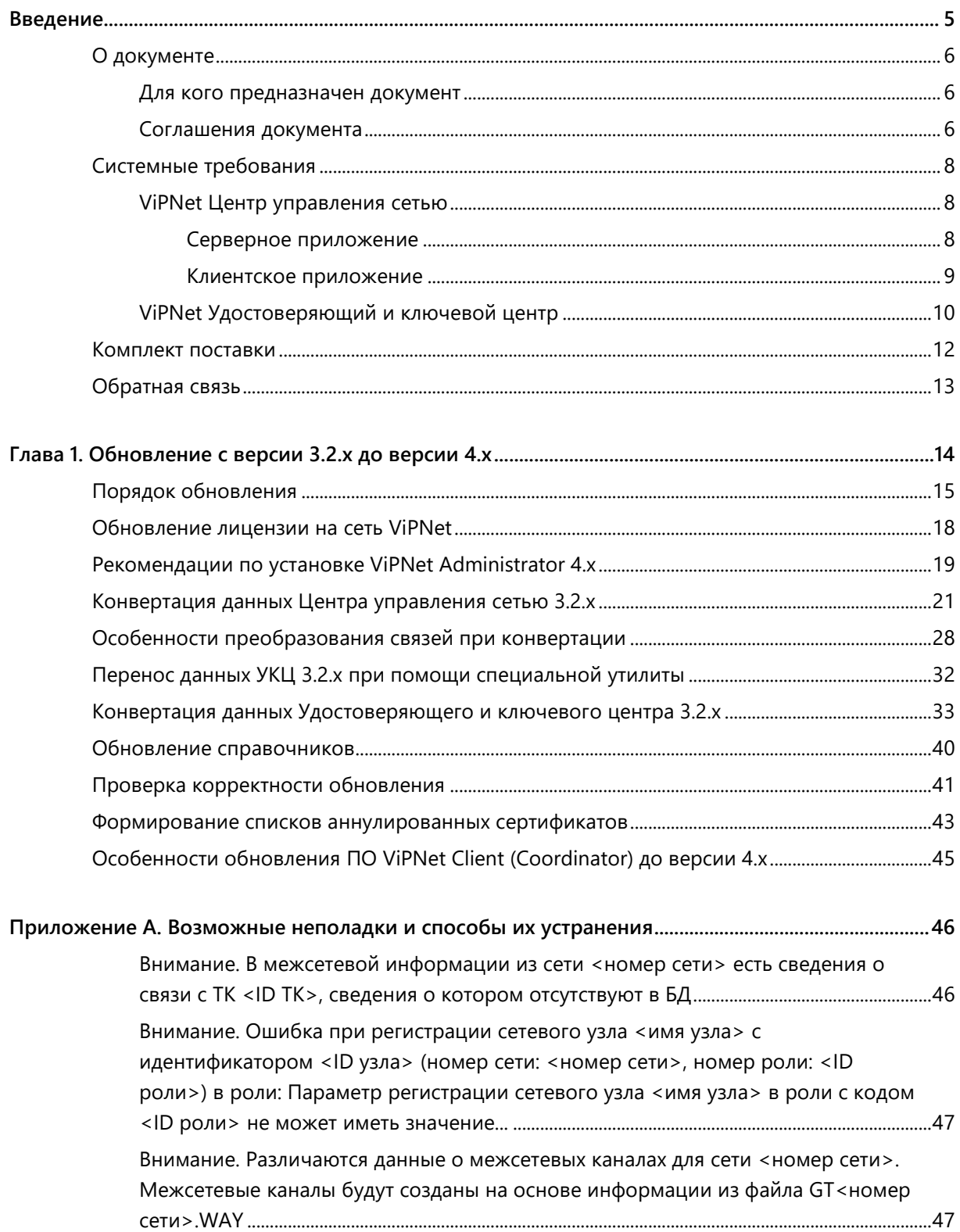

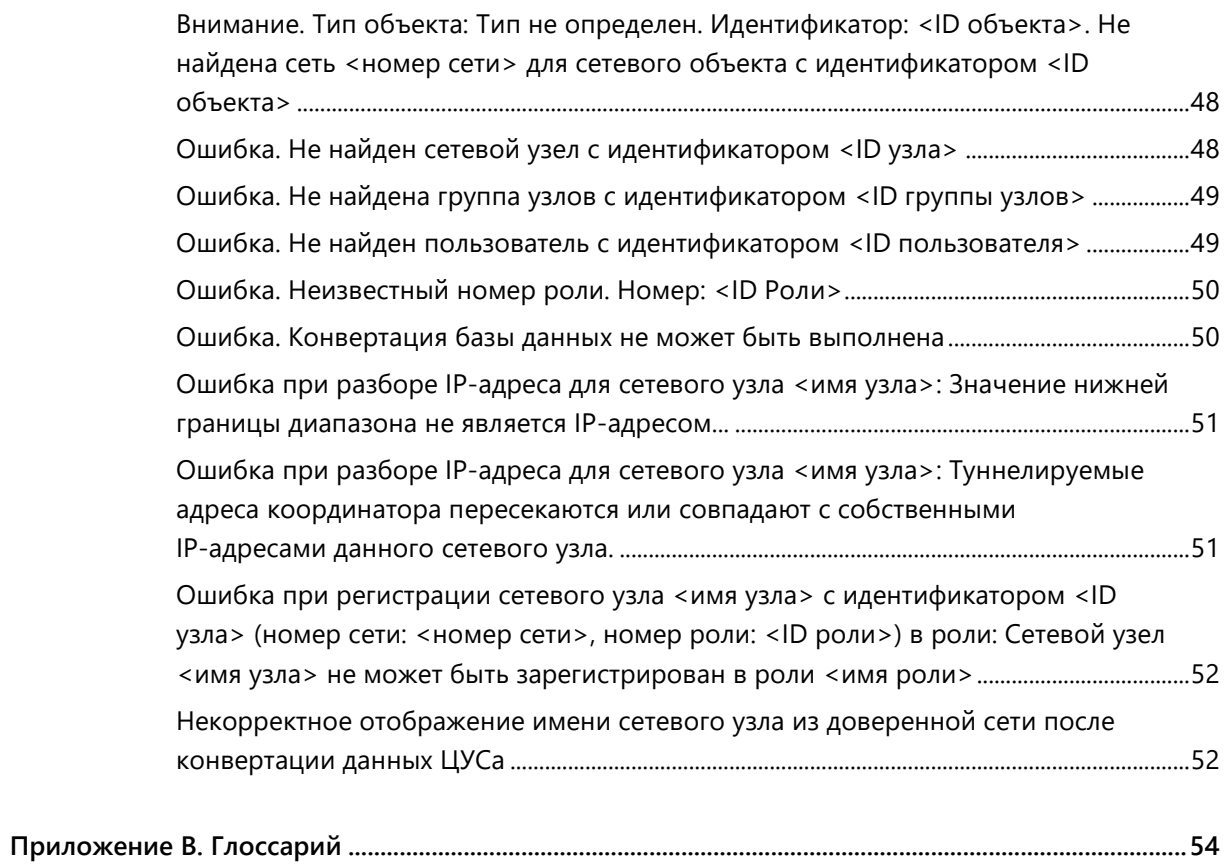

<span id="page-4-0"></span>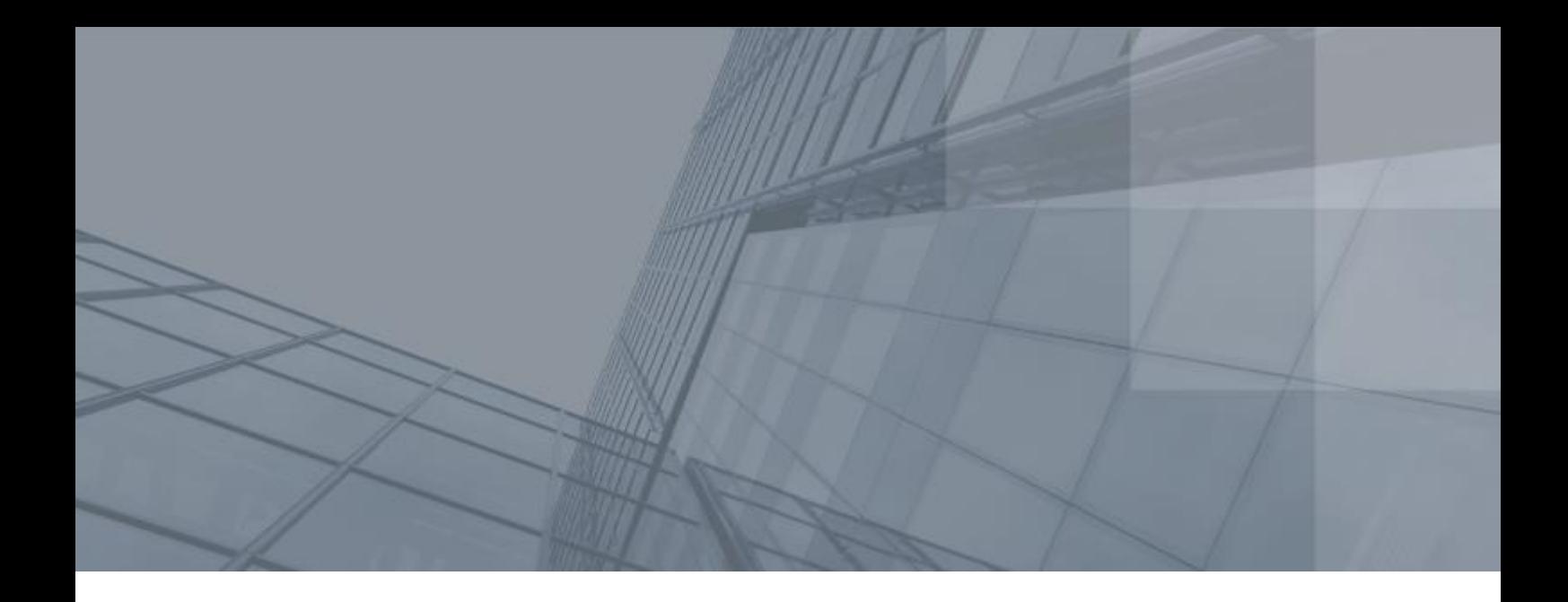

# Введение

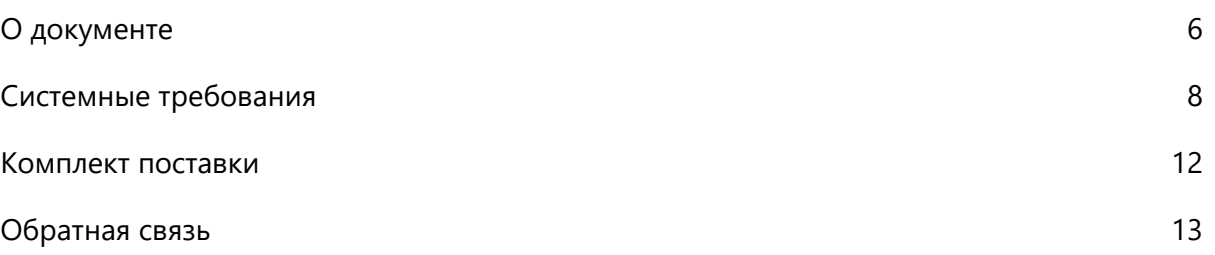

# <span id="page-5-3"></span><span id="page-5-0"></span>О документе

Данный документ содержит информацию о том, как перейти на использование программного обеспечения ViPNet Administrator® версии 4.х, если до этого вы использовали ViPNet Administrator® версии 3.2.х, а также как обновить ПО ViPNet Client® и ViPNet Coordinator® до версии 4.3 и выше на клиентах и координаторах сети.

Кроме пошаговой инструкции по обновлению ПО ViPNet® до версии 4.х, в документе также содержится информация о возможных проблемах при обновлении ПО ViPNet Administrator® и способах их решения.

Подробную информацию об изменениях в различных версиях ПО ViPNet Administrator см. в документе «Новые возможности ViPNet Administrator. Приложение к документации ViPNet».

## <span id="page-5-1"></span>Для кого предназначен документ

Настоящее руководство предназначено для администраторов, выполняющих обновление программного обеспечения в сетях ViPNet® до версии 4.х.

# <span id="page-5-2"></span>Соглашения документа

Ниже перечислены соглашения, принятые в этом документе для выделения информации.

*Таблица 1. Обозначения, используемые в примечаниях*

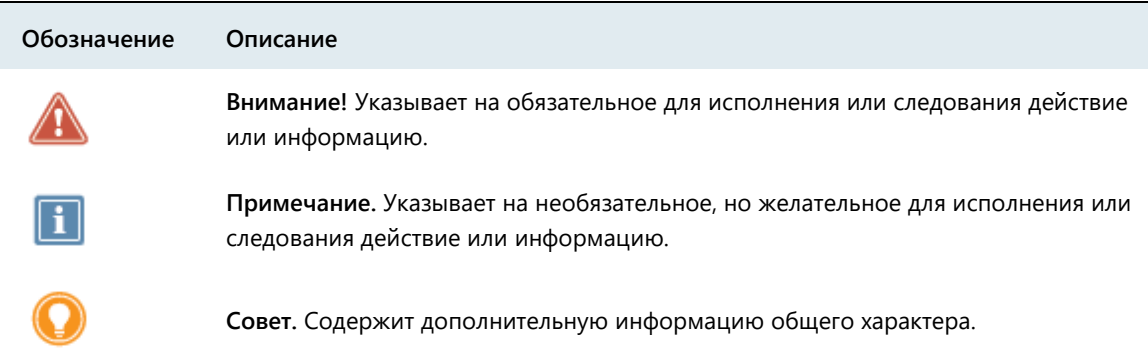

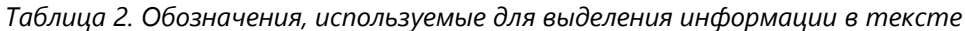

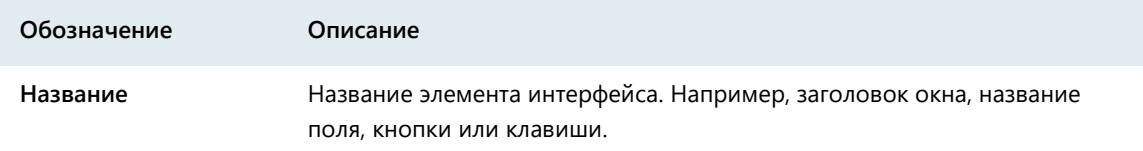

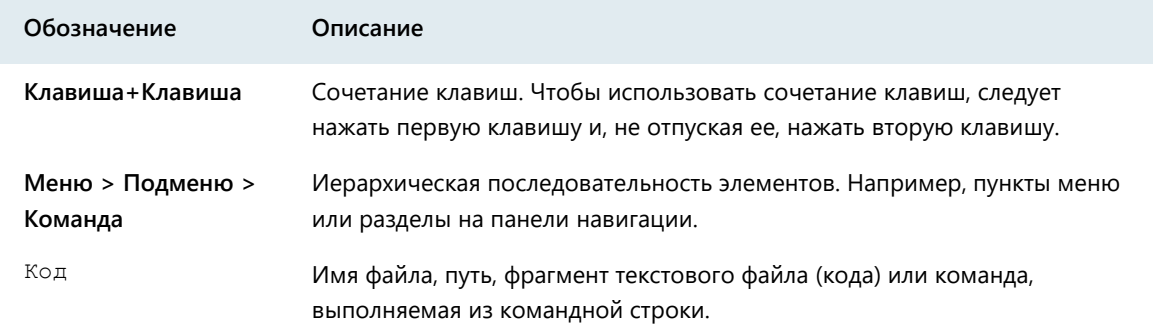

# <span id="page-7-3"></span><span id="page-7-0"></span>Системные требования

Для установки программ, входящих в состав ПО ViPNet Administrator, компьютеры должны удовлетворять ряду требований.

Компьютер, на который будет установлено несколько программ ViPNet Administrator, должен соответствовать максимальным требованиям из числа указанных.

# <span id="page-7-1"></span>ViPNet Центр управления сетью

Требования к компьютеру для установки программы ViPNet Центр управления сетью определяются в соответствии с требованиями для ее компонентов.

### <span id="page-7-2"></span>Серверное приложение

Требования к аппаратному обеспечению компьютера для установки серверного приложения ViPNet Центр управления сетью:

- Процессор Intel Core 2 Quad или другой схожий по производительности x86-совместимый процессор с количеством ядер 4 и более.
- Объем оперативной памяти не менее 4 Гбайт.

**Примечание.** При большом количестве узлов и связей в сети ViPNet рекомендуется использовать более мощный компьютер:

- 
- Процессор Intel Core i7 или другой схожий по производительности x86-совместимый процессор с количеством ядер 8 и более.
- Объем оперативной памяти не менее 16 Гбайт.
- Редакция Microsoft SQL Server выше, чем Express Edition.
- Свободное место на жестком диске не менее 20 Гбайт.
- Операционная система Windows 7 (32/64-разрядная), Windows Server 2008 R2 (64-разрядная), Windows 8 (32/64-разрядная), Windows Server 2012 (64-разрядная), Windows 8.1 (32/64-разрядная), Windows Server 2012 R2 (64-разрядная), Windows 10 (32/64-разрядная).

Для операционной системы должен быть установлен самый последний пакет обновлений.

При использовании Internet Explorer — версия 8 или выше.

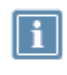

**Примечание.** Перед установкой серверного приложения ViPNet Центр управления сетью убедитесь, что на вашем компьютере в разделе **Программы и компоненты** > **Включение или отключение компонентов Windows** включен

компонент **Возможности .Net Framework 3.5**.

Для установки и функционирования серверного приложения ViPNet Центр управления сетью необходимо следующее программное обеспечение сторонних производителей:

- На компьютере должны быть установлены следующие приложения:
	- o Microsoft .NET Framework версии 4.6.2 (программная платформа). Поставляется в комплекте.
	- o Microsoft Visual C++ 2010 Redistributable Package (набор компонентов среды выполнения библиотек Visual C++).

Указанные приложения включены в комплект поставки программного обеспечения ViPNet Центр управления сетью.

- Для размещения базы данных на компьютере с серверным приложением или на другом компьютере, доступном по сети, должна быть установлена система управления базами данных (СУБД). Поддерживаются следующие версии СУБД:
	- o Microsoft SQL Server 2008 SP3 и выше.
	- o Microsoft SQL Server 2008 R2 SP1 и выше.
	- o Microsoft SQL Server 2012.
	- o Microsoft SQL Server 2014 (рекомендуется).

Редакция указанных СУБД может быть любой, в том числе и Express Edition. В комплект поставки программного обеспечения ViPNet Центр управления сетью включена СУБД Microsoft SQL Server 2014 Express. При необходимости она может быть автоматически установлена вместе с серверным приложением.

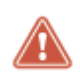

**Внимание!** В процессе эксплуатации программы ViPNet Центр управления сетью необходимо отслеживать выпуск обновлений безопасности для указанного ПО Microsoft и своевременно их устанавливать.

### <span id="page-8-0"></span>Клиентское приложение

Требования к аппаратному обеспечению компьютера для установки клиентского приложения ViPNet Центр управления сетью:

- Процессор Intel Core 2 Duo или другой схожий по производительности x86-совместимый процессор с количеством ядер 2 и более.
- Объем оперативной памяти не менее 1 Гбайт (при использовании 64-разрядных версий ОС Microsoft Windows — не менее 2 Гбайт).
- Свободное место на жестком диске не менее 1 Гбайт.
- Операционная система Windows 7 (32/64-разрядная), Windows Server 2008 R2 (64-разрядная), Windows 8 (32/64-разрядная), Windows Server 2012 (64-разрядная), Windows 8.1 (32/64-разрядная), Windows Server 2012 R2 (64-разрядная), Windows 10 (32/64-разрядная).

Для операционной системы должен быть установлен самый последний пакет обновлений.

При использовании программы Internet Explorer — версия 11.

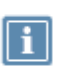

**Примечание.** Перед установкой серверного приложения ViPNet Центр управления сетью убедитесь, что на вашем компьютере в разделе **Программы и компоненты** > **Включение или отключение компонентов Windows** включен компонент **Возможности .Net Framework 3.5**.

Для установки и функционирования клиентского приложения ViPNet Центр управления сетью на компьютере должно быть установлено следующее программное обеспечение сторонних производителей:

- Microsoft .NET Framework версии 4.6.2 (программная платформа).
- Microsoft Visual C++ 2010 Redistributable Package (набор компонентов среды выполнения библиотек Visual C++).

Указанные приложения включены в комплект поставки программного обеспечения ViPNet Центр управления сетью.

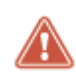

**Внимание!** В процессе эксплуатации программы ViPNet Центр управления сетью необходимо отслеживать выпуск обновлений безопасности для указанного ПО Microsoft и своевременно их устанавливать.

# <span id="page-9-0"></span>ViPNet Удостоверяющий и ключевой центр

Требования к компьютеру для установки программы ViPNet Удостоверяющий и ключевой центр:

- Процессор Intel Core 2 Duo или другой схожий по производительности x86-совместимый процессор с количеством ядер 2 и более.
- Объем оперативной памяти не менее 1 Гбайт (при использовании 64-разрядных версий ОС Microsoft Windows — не менее 2 Гбайт).
- Свободное место на жестком диске не менее 20 Гбайт.
- Операционная система Windows 7 (32/64-разрядная), Windows Server 2008 R2 (64-разрядная), Windows 8 (32/64-разрядная), Windows Server 2012 (64-разрядная), Windows 8.1 (32/64-разрядная), Windows Server 2012 R2 (64-разрядная), Windows 10 (32/64-разрядная).

Для операционной системы должен быть установлен самый последний пакет обновлений.

При использовании Internet Explorer — версия 8 или выше.

Дополнительные требования:

 Для возможности сохранения паролей пользователей в файлы на компьютере должен быть установлен виртуальный принтер Microsoft XPS Document Writer. Данный принтер по умолчанию присутствует в операционных системах Windows 7 SP1 (32/64-разрядная), Windows 8 (32/64-разрядная), Windows 8.1 (32/64-разрядная). Если используется одна из операционных систем Windows Server 2008 R2, Windows Server 2012 или Windows Server 2012 R2 SP1, виртуальный принтер следует устанавливать вручную.

- При печати паролей пользователей ViPNet на ПИН-конвертах рекомендуется использовать:
	- o Специализированные принтеры для печати ПИН-конвертов или аналогичные матричные принтеры модели OKI ML5100FB.
- Стандартные четырехслойные ПИН-конверты с расширенным полем для секретной информации.

# <span id="page-11-1"></span><span id="page-11-0"></span>Комплект поставки

В комплект поставки программного обеспечения ViPNet Administrator входит:

- Установочный файл серверного приложения ViPNet Центр управления сетью.
- Установочный файл клиентского приложения ViPNet Центр управления сетью.
- Приложения сторонних производителей, необходимые для работы компонентов программы ViPNet Центр управления сетью.
- Установочный файл программы ViPNet Удостоверяющий и ключевой центр.
- Документация в формате PDF:
	- o «ViPNet Administrator. Руководство по установке».
	- o «ViPNet Administrator. Руководство по обновлению с версии 3.2.x до версии 4.х».
	- o «ViPNet Administrator. Руководство по миграции программного обеспечения на другой компьютер».
	- o «ViPNet Administrator. Быстрый старт».
	- o «ViPNet Administrator. Лицензионные соглашения на компоненты сторонних производителей».
	- o «ViPNet Центр управления сетью. Руководство администратора».
	- o «ViPNet Удостоверяющий и ключевой центр. Руководство администратора».
	- o «ViPNet CSP. Руководство пользователя».
	- o «Развертывание сети под управлением ViPNet Administrator 4.х. Руководство администратора».
	- o «Новые возможности ViPNet Administrator. Приложение к документации ViPNet».
	- o «Основные термины и определения. Приложение к документации ViPNet».
	- o «Классификация полномочий. Приложение к документации ViPNet».
	- o «Печать сертификатов. Приложение к документации ViPNet».

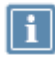

**Примечание.** Список приложений сторонних производителей, необходимых для работы компонентов программы ViPNet Центр управления сетью, см. в разделе Системные требования (на стр. [8\)](#page-7-3).

# <span id="page-12-1"></span><span id="page-12-0"></span>Обратная связь

### Дополнительная информация

Сведения о продуктах и решениях ViPNet, распространенные вопросы и другая полезная информация собраны на сайте ОАО «ИнфоТеКС»:

- Информация о продуктах ViPNet [https://infotecs.ru/product/.](https://infotecs.ru/product/)
- Информация о решениях ViPNet [https://infotecs.ru/resheniya/.](https://infotecs.ru/resheniya/)
- Часто задаваемые вопросы [https://infotecs.ru/support/faq/.](https://infotecs.ru/support/faq/)
- Форум пользователей продуктов ViPNet [https://infotecs.ru/forum/.](https://infotecs.ru/forum/)

### Контактная информация

Если у вас есть вопросы, свяжитесь со специалистами ОАО «ИнфоТеКС»:

- Единый многоканальный телефон:
	- +7 (495) 737-6192,

8-800-250-0-260 — бесплатный звонок из России (кроме Москвы).

Служба технической поддержки: hotline@infotecs.ru.

Форма для обращения в службу технической поддержки через сайт [https://infotecs.ru/support/request/.](https://infotecs.ru/support/request/)

Консультации по телефону для клиентов с расширенной схемой технической поддержки: +7 (495) 737-6196.

Отдел продаж: soft@infotecs.ru.

Если вы обнаружили уязвимости в продуктах компании, сообщите о них по адресу security-notifications@infotecs.ru. Распространение информации об уязвимостях продуктов ОАО «ИнфоТеКС» регулируется политикой ответственного разглашения [https://infotecs.ru/disclosure.php.](https://infotecs.ru/disclosure.php)

# <span id="page-13-0"></span>1<br>1111

# Обновление с версии 3.2.х до версии 4.х

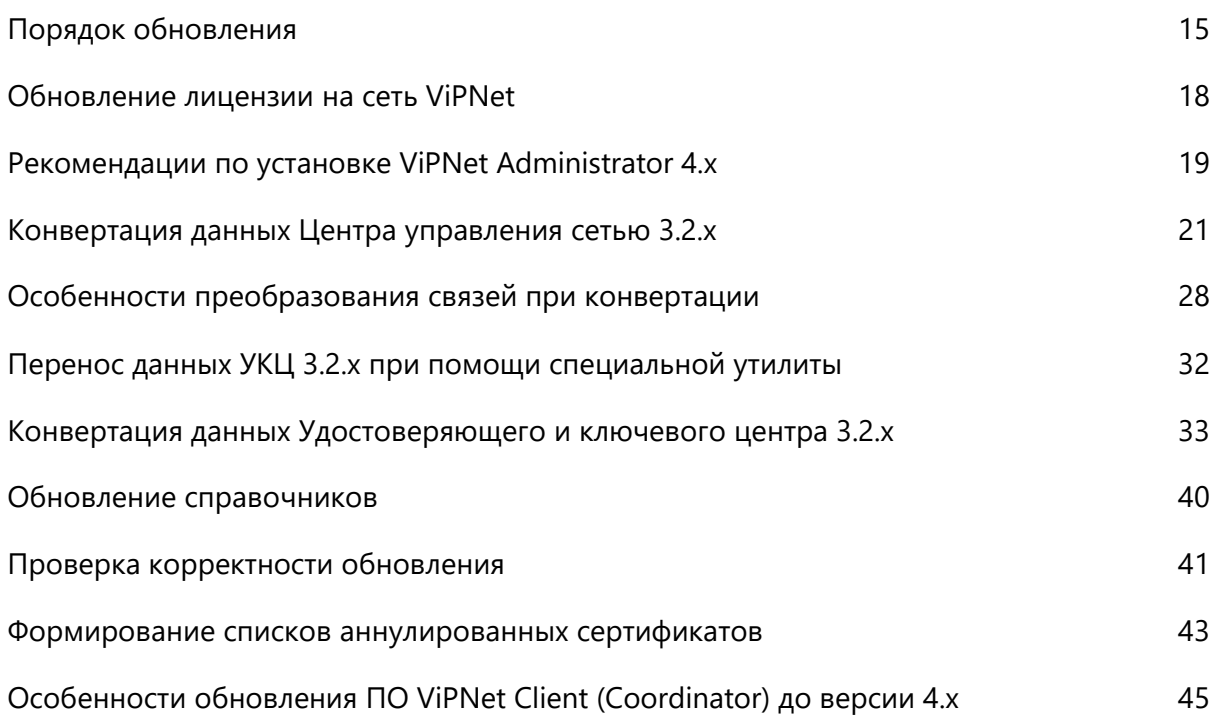

# <span id="page-14-1"></span><span id="page-14-0"></span>Порядок обновления

При обновлении ПО ViPNet Administrator в сети ViPNet с версии 3.2.х до версии 4.х также требуется обновлять ПО ViPNet Client (Coordinator) for Windows до версии 4.3 (2.37273), если оно еще не было обновлено. Переход на версию 4.х возможно только с версии 3.2.х как для ViPNet Administrator, так и для ViPNet Client (Coordinator) for Windows. Если в сети используется данное ПО версии 3.1.х и ниже, то сначала необходимо выполнить его обновление до версии 3.2.13.

Для успешного обновления ПО в сети ViPNet выполните все действия из приведенного ниже списка в указанной последовательности.

**Внимание!** Перед обновлением ПО ViPNet Administrator в сети ViPNet с версии 3.2.х до версии 4.х рекомендуйте пользователям расшифровать все сообщения программы ViPNet Деловая почта, включая архивные сообщения. После того как будут созданы новые справочники и ключи в версии ПО ViPNet Administrator 4.х и приняты на узлах, в случае неудачной конвертации, сообщения, зашифрованные на старых ключах, невозможно будет прочитать.

Подробнее см. в документе «ViPNet Деловая почта 4. Руководство пользователя» в главе «Электронная подпись и шифрование» в разделе «Шифрование и расшифрование писем».

### *Таблица 3. Порядок обновления с версии 3.2.x до версии 4.х*

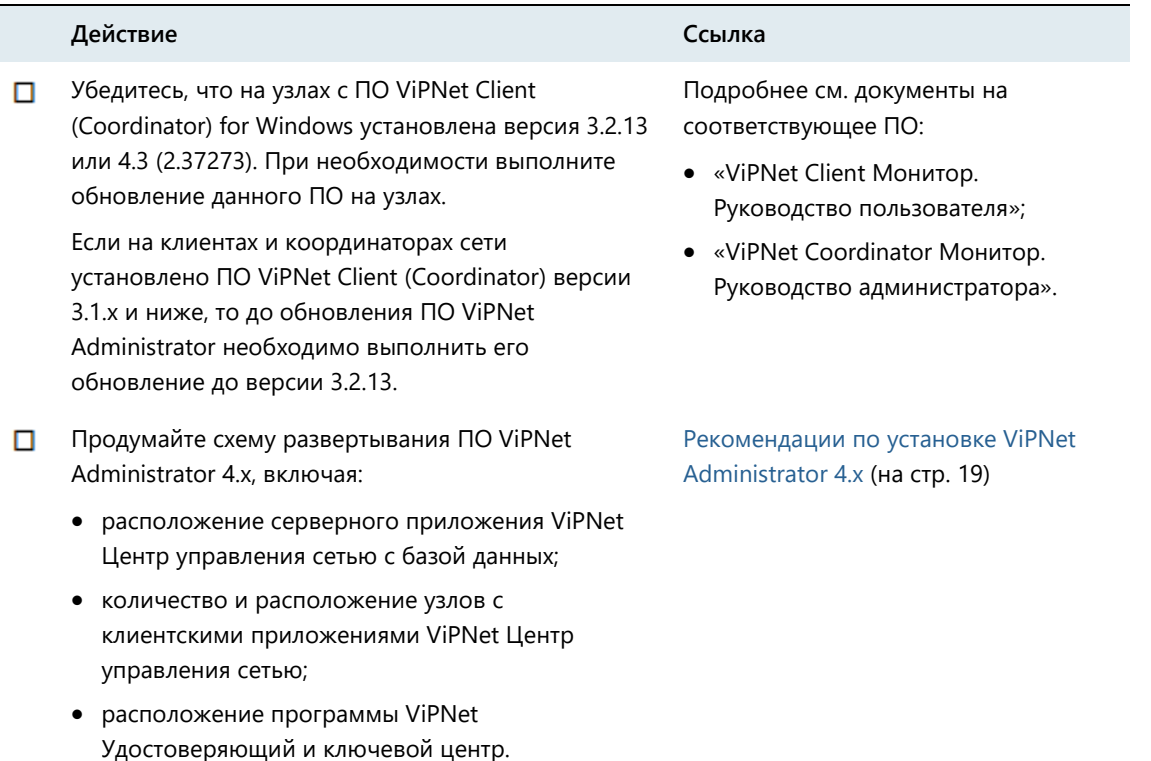

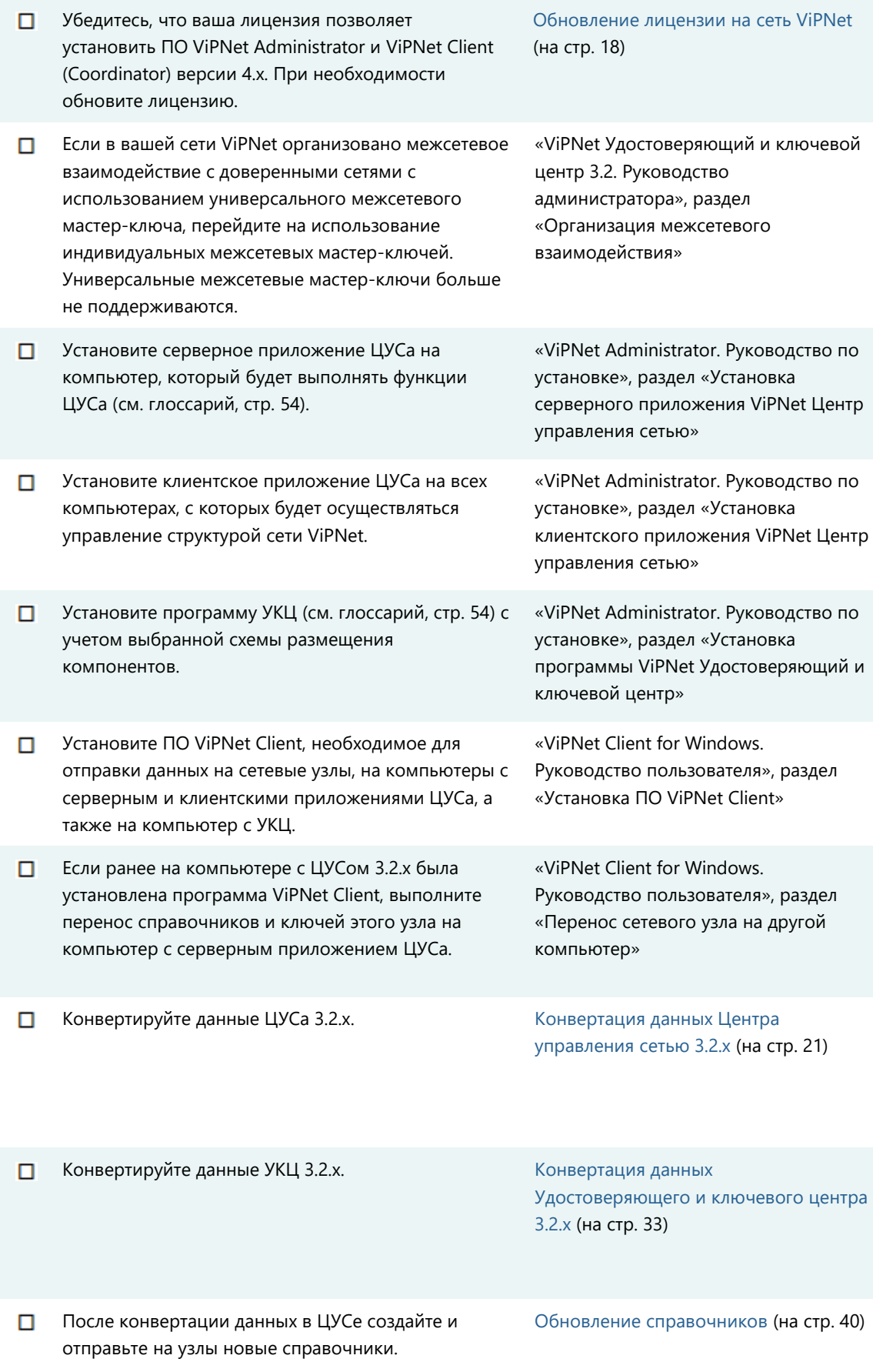

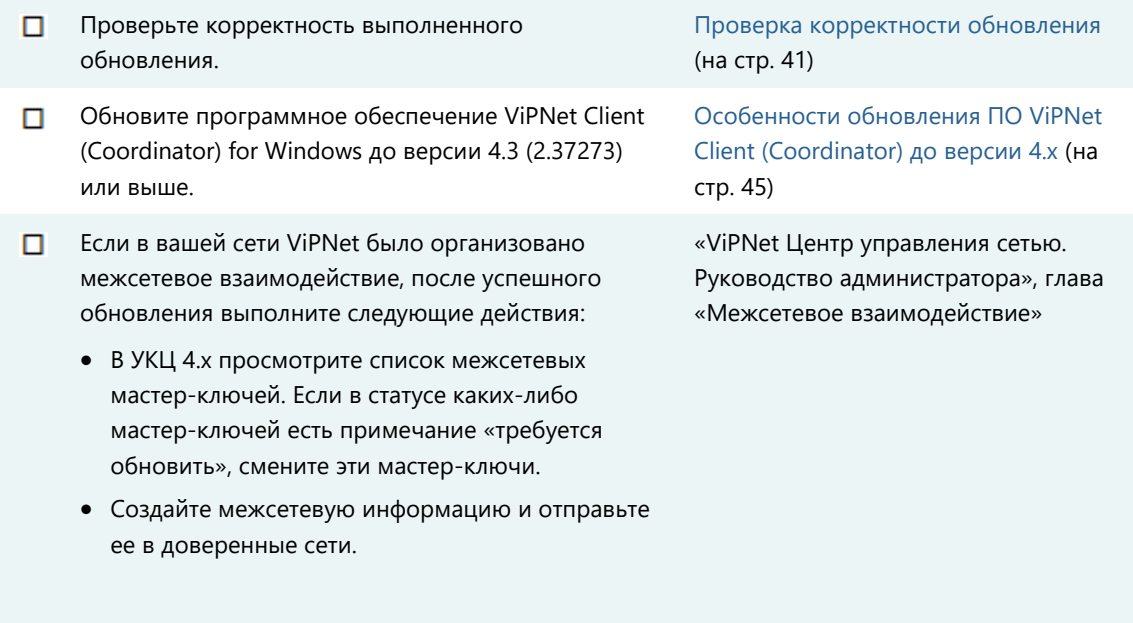

# <span id="page-17-1"></span><span id="page-17-0"></span>Обновление лицензии на сеть ViPNet

Для обновления ПО ViPNet с версии 3.2.х до версии 4.х требуется файл лицензии, позволяющий использовать в сети ViPNet программное обеспечение версии 4.х. Чтобы проверить допустимую версию ПО ViPNet, в программе ViPNet Центр управления сетью 3.2.x в меню **Сервис** выберите пункт **Лицензия**.

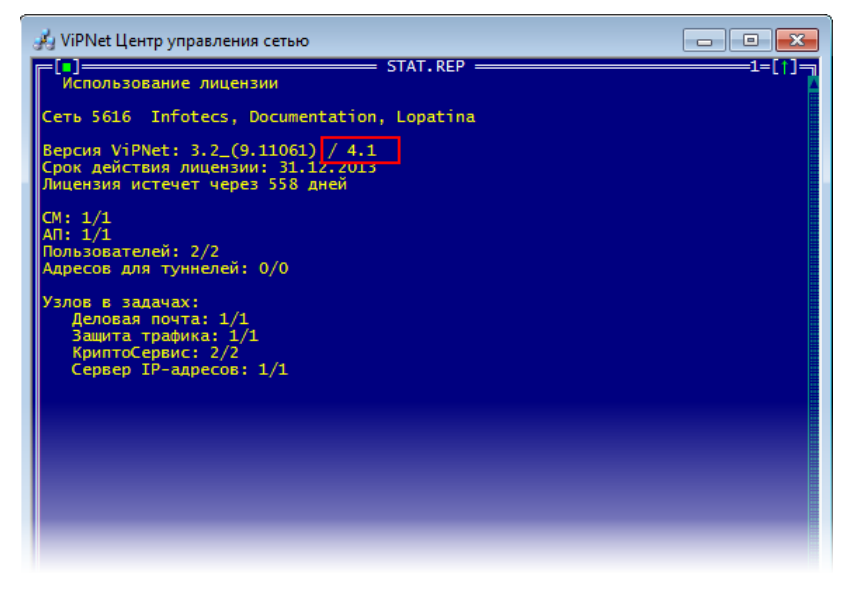

*Рисунок 1. Просмотр лицензии на сеть ViPNet*

Если лицензия не разрешает использование ПО ViPNet 4.х, обратитесь к представителю ОАО «ИнфоТеКС» для обновления файла лицензии. Новая лицензия позволит установить все компоненты ПО ViPNet Administrator 4.х и выполнить конвертацию данных ViPNet Центр управления сетью 3.2.x и ViPNet Удостоверяющий и ключевой центр 3.2.х, а также обновить ПО ViPNet Client (Coordinator) на клиентах (координаторах).

Вы можете выполнить обновление ПО ViPNet с версии 3.2.х до версии 4.х, используя старую лицензию, даже если обновление происходит до номера версии выше, чем указано в лицензии. Это позволит ознакомиться с возможностями новой версии и посмотреть конфигурацию сети, и после этого заказать новую лицензию.

При заказе новой лицензии сообщите представителю компании номер вашей сети ViPNet и желаемые параметры новой лицензии. Для просмотра номера сети и параметров лицензии в ЦУСе 3.2.x в меню **Сервис** выберите пункт **Лицензия**.

После обработки вашего запроса на обновление лицензии вы получите новый файл infotecs.reg или \*.itcslic. Используйте данный файл при установке компонентов ПО ViPNet Administrator (подробнее см. документ «ViPNet Administrator. Руководство по установке», глава «Установка программного обеспечения ViPNet Administrator»).

# <span id="page-18-1"></span><span id="page-18-0"></span>Рекомендации по установке ViPNet Administrator 4.х

Развертывание ПО ViPNet Administrator версии 4.х состоит из установки:

- SQL-сервера с базой данных, в которой будет храниться вся информация об объектах сети ViPNet.
- Cерверного приложения программы ViPNet Центр управления сетью, являющегося связующим звеном между клиентским приложением ViPNet Центр управления сетью и базой SQL.
- Клиентского приложения программы ViPNet Центр управления сетью, с помощью которого администратор управляет объектами сети.
- Программы ViPNet Удостоверяющий и ключевой центр, предназначенной для создания ключей и издания сертификатов пользователей.

В процессе развертывания ПО ViPNet Administrator 4.х необходимо учитывать ряд следующих особенностей:

- База данных создается автоматически при установке серверного приложения ЦУСа. Для размещения базы данных можно использовать существующий именованный экземпляр SQL-сервера (instance), который установлен на локальный или удаленный компьютер. Если подходящего SQL-сервера нет, можно установить SQL-сервер, входящий в комплект поставки ViPNet Administrator. В этом случае при установке серверного приложения ЦУСа автоматически устанавливается программа Microsoft SQL Server 2014 Express и создается именованный экземпляр SQL-сервера.
- УКЦ и клиентское приложение ЦУСа можно установить на отдельных компьютерах, причем клиентское приложение — на нескольких компьютерах. В этом случае после их установки требуется:
	- o Выполнить подключение УКЦ к SQL-серверу.
	- o Настроить подключение клиентского приложения ЦУСа на всех компьютерах к серверному приложению ЦУСа.
- Если база данных УКЦ версии 3.2.х была развернута на SQL-сервере, то УКЦ 4.х следует устанавливать на том же компьютере.
- Если УКЦ версии 3.2.х установлена на компьютере с операционной системой версии ниже приведенной в разделе Системные требования (на стр. [8](#page-7-3)), УКЦ 4.х следует устанавливать на другом компьютере, отвечающем указанным системным требованиям. При этом для конвертации данных необходимо перенести данные из папки  $\chi_{\text{KC}}$  с данными УКЦ 3.2.х на компьютер с УКЦ 4.х при помощи специальной утилиты (см. [Перенос данных УКЦ 3.2.x при](#page-31-1)  [помощи специальной утилиты](#page-31-1) на стр. [32\)](#page-31-1).
- ЦУС 3.2.х является DOS-приложением и может использоваться на компьютере только под управлением 32-разрядных ОС Windows XP или Windows Server 2003. ЦУС 4.х следует

устанавливать на другом компьютере, который отвечает системным требованиям, указанным в разделе Системные требования (на стр. [8](#page-7-3)). При этом для конвертации данных необходимо скопировать и перенести папку \NCC с данными ЦУСа 3.2.х на компьютер с ЦУСом 4.х.

 $\bullet$  Не следует устанавливать компоненты ПО ViPNet Administrator версии 4.х в те же папки, в которые были установлены компоненты ViPNet Administrator 3.2.x. Папки \NCC и \КС потребуются для конвертации данных ЦУСа и УКЦ версии 3.2.x.

Рекомендуется при установке компонентов использовать папки, указанные по умолчанию.

 Для отправки ключей и справочников на узлы сети ViPNet на компьютере с серверным приложением ЦУСа, а также на компьютерах с установленным клиентским приложением ЦУСа и УКЦ требуется установить программу ViPNet Client.

Подробные рекомендации по установке ПО ViPNet Administrator см. в документе «ViPNet Administrator. Руководство по установке».

# <span id="page-20-1"></span><span id="page-20-0"></span>Конвертация данных Центра управления сетью 3.2.х

Чтобы в программе ViPNet Центр управления сетью версии 4.х можно было использовать ранее созданную структуру сети ViPNet, имеющиеся сведения и настройки, требуется выполнить конвертацию данных программы ViPNet Центр управления сетью версии 3.2.х. При конвертации вся информация считывается из базы ЦУСа 3.2.х, преобразовывается в новый формат и записывается в базу данных SQL, с которой взаимодействует ЦУС 4.х. При этом в базу данных ЦУСа 3.2.х никакие изменения не вносятся, что позволяет при необходимости выполнить повторную конвертацию или продолжить использование этой базы данных в случае неудачи.

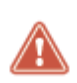

**Внимание!** Конвертация возможна для базы данных ЦУСа версии 3.2.х. В том случае, если ранее использовался ЦУС версии ниже указанной, перед конвертацией базы данных ее необходимо обновить до версии 3.2.х.

Перед конвертацией базы данных существующей сети ViPNet в ЦУСе 3.2.х выполните следующие действия:

- **1** Если имеется необработанный импорт от доверенных сетей, обработайте его.
- **2** Проверьте состояние всех сетевых узлов. Для этого:
	- **2.1** Выберите пункт меню **Службы > Адресная администрация > Структура сети ViPNet**.
	- **2.2** В появившемся окне выберите пункт **Серверы-маршрутизаторы**.
	- **2.3** Проверьте, что все серверы-маршрутизаторы и абонентские пункты находятся во включенном состоянии.

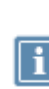

**Примечание.** Информация о выключенных узлах не сохраняется в адресные справочники и не передается в программу ViPNet Удостоверяющий и ключевой центр 3.2.х. Данная опция позволяет администраторам добавлять сетевые узлы в ЦУС 3.2.х, не внося изменения в структуру развернутой сети, либо удалять сетевые узлы из структуры сети, не удаляя их из программы. Это может понадобиться, например, если администратор добавил новый узел и не закончил редактировать его свойства, но возникла необходимость сформировать справочники.

**2.4** Если какой-либо из узлов находится в выключенном состоянии, то включите его с помощью сочетания клавиш **Alt+S**.

|    | ViPNet Центр управления сетью                                                                                         |                                            |          |            |                                                    | $\Box$                                             | $\mathbf{x}$<br>E                       |
|----|----------------------------------------------------------------------------------------------------|--------------------------------------------|----------|------------|----------------------------------------------------|----------------------------------------------------|-----------------------------------------|
|    |                                                                                                    |                                            | Vi PNet. |            | Администрация сетевого уровня                      |                                                    |                                         |
| Κн | Г Имя                                                                                                    | -Серверы-маршрутизаторы-<br>Номер          | ΑП       | <b>MCK</b> | Идент                                              | Сост                                               |                                         |
|    | СМ_Координатор1                                                                                                    | 00001<br>сервера <СМ_Координатор1>-<br>-АП | 00002    | 00000      | 00010                                              | Вкл                                                |                                         |
|    | 17 E VII<br>S <cm_координатор1><br/>АП_Администратор1<br/>АП_Иванов<br/>АП_Павлова<br/>АП_Корниенко</cm_координатор1> |                                            |          |            | Howep<br>00000<br>00001<br>00002<br>00003<br>00004 | Идент<br>00010<br>00011<br>00012<br>00013<br>00014 | Com<br>Вкл<br>Вкл<br>Выкл<br>Вкл<br>Вкл |
|    |                                                                                                    |                                            |          |            |                                                    |                                                    | [3]                                     |
|    |                                                                                                    |                                            |          |            |                                                    |                                                    |                                         |
|    | Гекущая группа: Нет<br>Возврат F1 Помощь Alt-I Добавить Alt-D Удалить Alt-F Поиск                                     |                                            |          |            |                                                    |                                                    | 345888                                  |

*Рисунок 2. Проверка состояния сетевых узлов*

Информация о выключенных узлах не заносится в базу данных SQL во время конвертации. Если выключенный узел больше не используется в сети, то рекомендуется удалить его с помощью сочетания клавиш **Alt+D**.

- **3** Выполните проверку конфигурации сети и в случае необходимости устраните обнаруженные ошибки.
- **4** Сформируйте все справочники.
- **5** Завершите работу с ЦУСом и УКЦ.
- **6** Скопируйте и перенесите папку \NCC с данными ЦУСа 3.2.х на компьютер с установленным ЦУСом 4.х.

Для конвертации данных ЦУСа версии 3.2.х выполните следующие действия:

- **1** Запустите клиентское приложение ЦУСа 4.х. Для этого выполните одно из действий:
	- o Если вы используете операционную систему Windows 7 или Windows Server 2008 R2, в меню **Пуск** выберите **Все программы** > **ViPNet** > **ViPNet Administrator** > **Центр управления сетью**.
	- o Если вы используете операционную систему Windows 8 или Windows Server 2012, на начальном экране откройте список приложений и выберите **ViPNet** > **Центр управления сетью**.

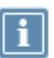

**Примечание.** Во время установки положение программы в меню **Пуск** или в списке приложений могло быть изменено.

**2** Если серверное и клиентское приложения ЦУСа установлены на одном компьютере, то подключение к базе данных будет выполнено автоматически. Если серверное и клиентское приложения установлены на разных компьютерах, появится окно **ViPNet Центр управления сетью** с сообщением о невозможности установить соединение с сервером.

Для установления соединения с SQL-сервером укажите DNS-имя или IP-адрес компьютера с серверным приложением в соответствующем поле и нажмите кнопку **Продолжить**.

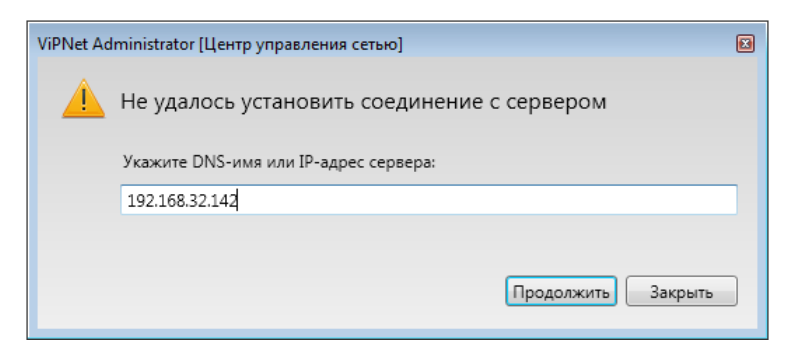

*Рисунок 3. Сообщение при отсутствии соединения с SQL-сервером*

**3** В появившемся окне введите имя и пароль администратора и нажмите кнопку **Продолжить**. При первом запуске необходимо указать имя Administrator и пароль Administrator.

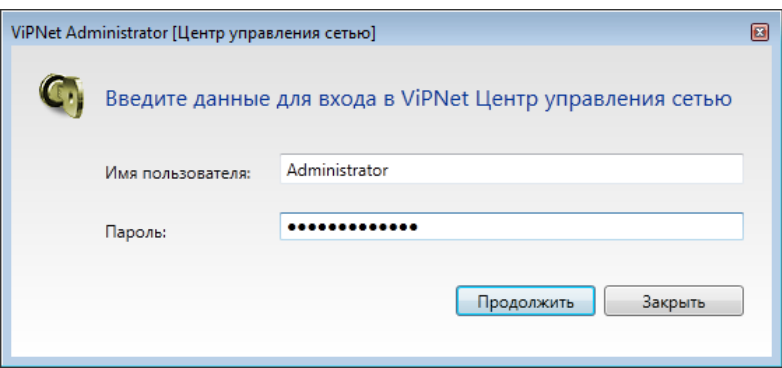

*Рисунок 4. Ввод данных администратора для входа в программу ViPNet Центр управления сетью*

**4** После загрузки программы будет предложено сменить пароль.

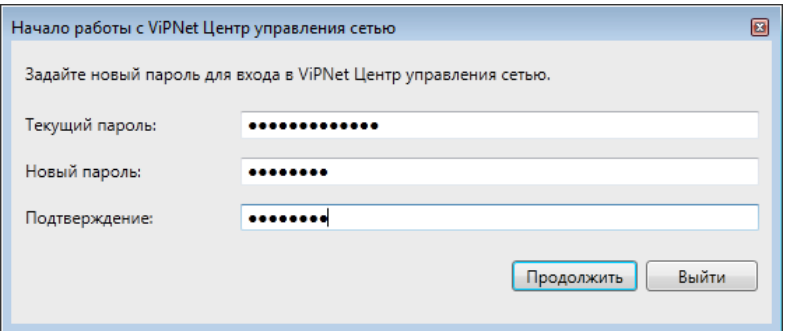

*Рисунок 5. Смена пароля администратора ViPNet Центр управления сетью*

Рекомендуется сменить пароль. Для этого введите текущий пароль (Administrator) и новый пароль, затем нажмите кнопку **Продолжить**.

**5** В окне **Начало работы с ViPNet Центр управления сетью** с помощью кнопки **Обзор** укажите путь к файлу лицензии на сеть ViPNet \*.itcslic или infotecs.reg и нажмите кнопку **Продолжить**.

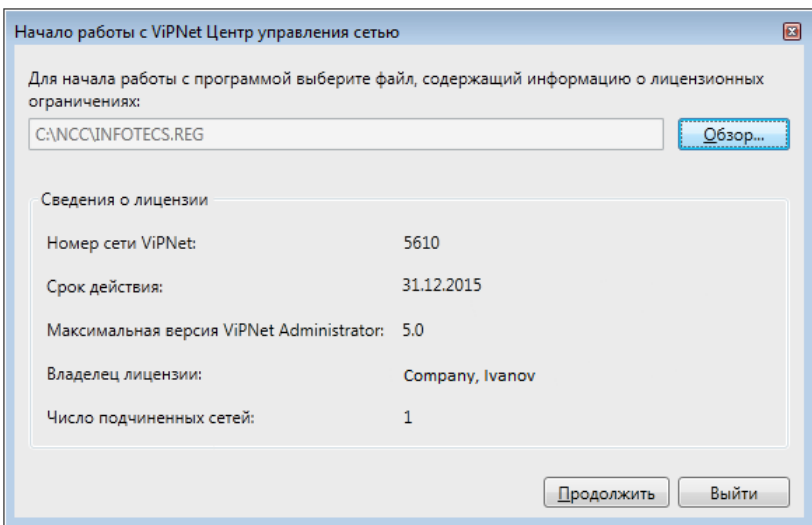

*Рисунок 6. Указание пути к файлу лицензии*

**6** Во втором окне **Начало работы с ViPNet Центр управления сетью** для запуска программы конвертации выберите **Загрузить структуру существующей сети**.

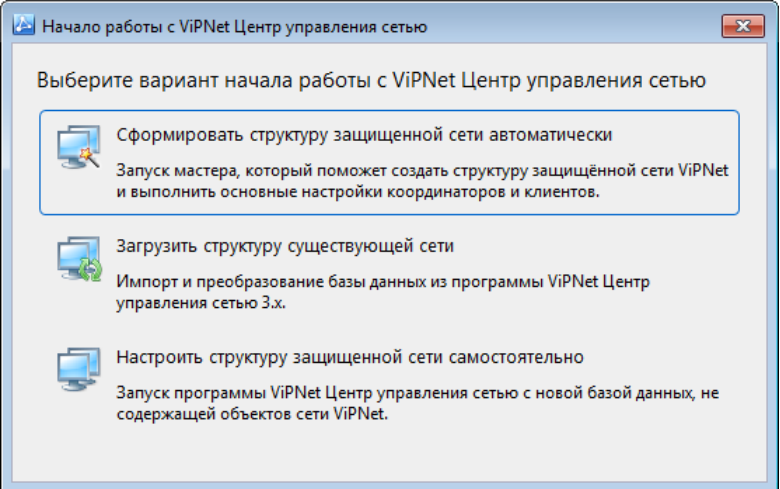

*Рисунок 7. Выбор действия для начала работы с программой ViPNet Центр управления сетью*

- **7** После запуска программы конвертации появится окно **Конвертация базы данных Центра управления сетью 3.х**, в котором настройте следующие параметры конвертации:
	- o В группе **Подключение к базе данных Центра управления сетью 3.х** с помощью кнопки **Обзор** укажите путь к папке \NCC с данными ЦУСа 3.2.х.

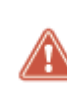

**Внимание!** Так как ЦУС версий 3.2.х и 4.х разворачиваются на разных компьютерах, перед конвертацией данных необходимо скопировать и перенести папку \NCC с данными ЦУСа 3.2.х на компьютер, на котором установлена программа ЦУС 4.х.

o В группе **Подключение к базе данных Центра управления сетью 4.х** оставьте значения параметров по умолчанию. Для взаимодействия серверного приложения ЦУСа с базой данных используются следующие параметры подключения к SQL-серверу:

- Имя сервера localhost\winnccsql.
- Имя базы данных ViPNetAdministrator.
- Имя пользователя NccUser.
- Пароль Number1.
- o С помощью кнопки **Тест** проверьте соединение с SQL-сервером.

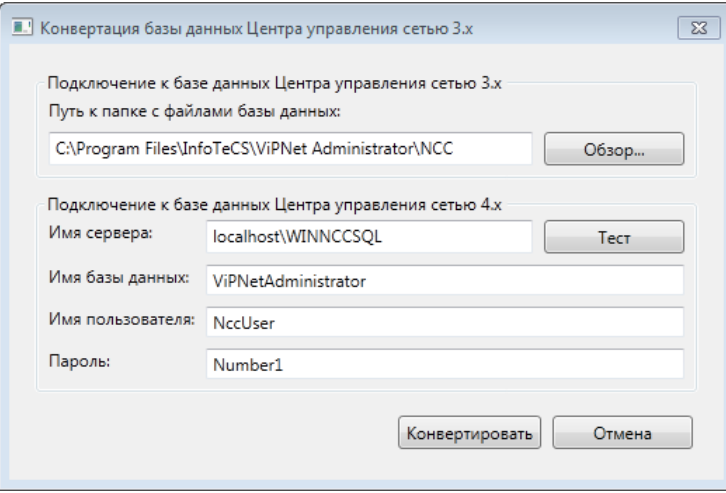

*Рисунок 8. Настройка параметров конвертации базы данных программы ViPNet Центр управления сетью 3.2.х*

**8** После настройки параметров нажмите кнопку **Конвертировать**, будет запущен процесс конвертации данных. При этом в появившемся окне будут отображаться все операции, которые производятся с данными в ходе конвертации.

По завершении операции присваивается статус:

- o **Ошибка**  если при переносе часть данных была потеряна, обязательные параметры объекта не найдены или формат объекта не соответствует правилам ЦУСа 4.х.
- o **Предупреждение**  если при переносе данные были преобразованы либо устаревшие данные не были перенесены. Предупреждения появляются в случае несовпадения данных ЦУСа 3.2.х и ЦУСа 4.х (например, если узлу сети в ЦУСе 3.2.х была назначена роль, которая отсутствует в ЦУСе 4.х).

Чтобы скрыть информацию об ошибках или предупреждениях, снимите соответствующие флажки. Не рекомендуется скрывать информацию об ошибках и предупреждениях.

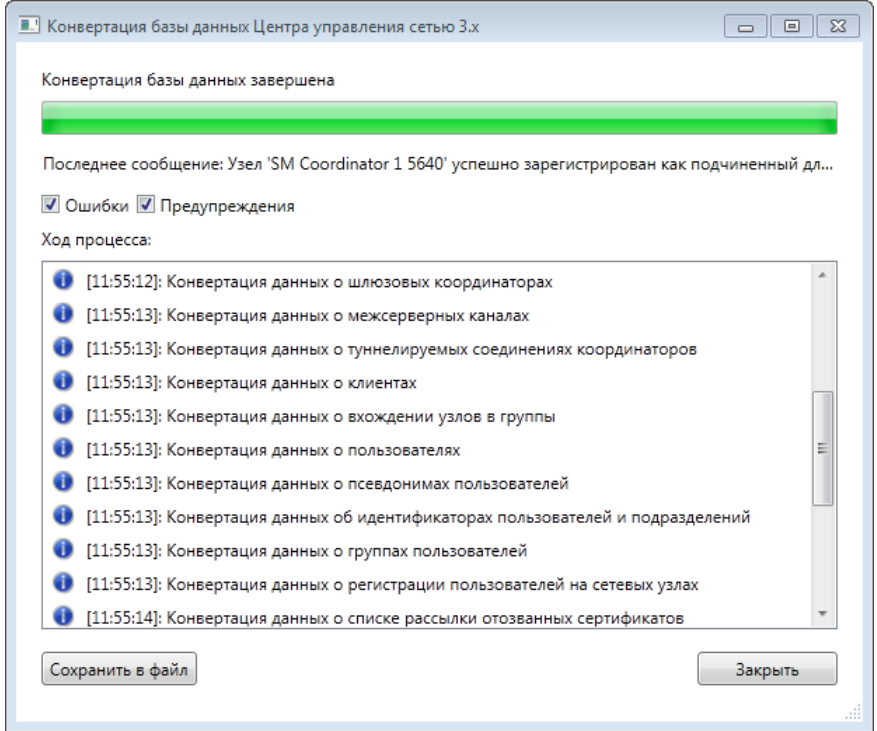

*Рисунок 9. Просмотр информации и процессе конвертации*

**9** После успешной конвертации данных появится соответствующее сообщение.

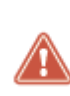

**Внимание!** В зависимости от количества узлов и связей в базе ЦУСа 3.2.х, а также от производительности компьютера, процесс конвертации данных может занять продолжительное время. В процессе тестирования максимальное время конвертации различных баз данных ЦУСа 3.2.х составило несколько десятков часов.

Если конвертация была проведена некорректно, появится сообщение с описанием возникших ошибок.

При отсутствии файлов, необходимых для конвертации, появится сообщение о невозможности выполнения конвертации.

В появившемся окне с сообщением нажмите кнопку **Закрыть**.

- **10** Если требуется, сохраните отчет о конвертации в файл \*.log с помощью кнопки **Сохранить в файл**.
- **11** Проанализируйте результат выполненной конвертации, после чего в окне **Конвертация базы данных Центра управления сетью 3.х** нажмите кнопку **Закрыть**.

При успешной конвертации в базу данных SQL будут перенесены:

- Структура сети ViPNet, которая была создана в ЦУСе 3.2.х.
- Сведения об узлах и ролях (прикладных задачах), которые им назначены.
- Сведения о группах узлов (сетевых группах) и группах пользователей.
- Информация о зарегистрированных пользователях, их псевдонимах (при наличии).
- Информация о связях узлов, пользователей и групп пользователей.

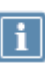

**Примечание.** При конвертации данных ЦУСа 3.2.х происходит преобразование связей между объектами сети (подробнее см. Особенности преобразования связей при конвертации (на стр. [28\)](#page-27-1)).

- Сведения о межсерверных и межсетевых каналах.
- Настройки адресов во внешних сетях, настройки межсетевых экранов, настройки туннелирования для координаторов, если они были заданы в ЦУСе 3.2.х.
- Сведения о доверенных сетях ViPNet при наличии межсетевого взаимодействия и другие данные.

Проблемы, которые могут возникнуть при конвертации, и способы их решения описаны в приложении Возможные проблемы при обновлении (см. [Возможные неполадки и способы их](#page-45-0)  [устранения](#page-45-0) на стр. [46\)](#page-45-0).

# <span id="page-27-1"></span><span id="page-27-0"></span>Особенности преобразования связей при конвертации

В ViPNet Центр управления сетью версии 3.2.x объекты сети (см. глоссарий, стр. [57](#page-56-0)) связаны между собой на уровне типов коллективов (ТК). В программе ViPNet Центр управления сетью версии 4.x образуются связи других видов, при этом во внутренних механизмах работы программы связи между ТК остаются. При конвертации данных ЦУСа 3.2.x появляются связи между узлами сети (см. глоссарий, стр. [57](#page-56-0)), связи между ТК преобразуются в связи следующего типа:

- связи между пользователями;
- связи между пользователями и группами пользователей.

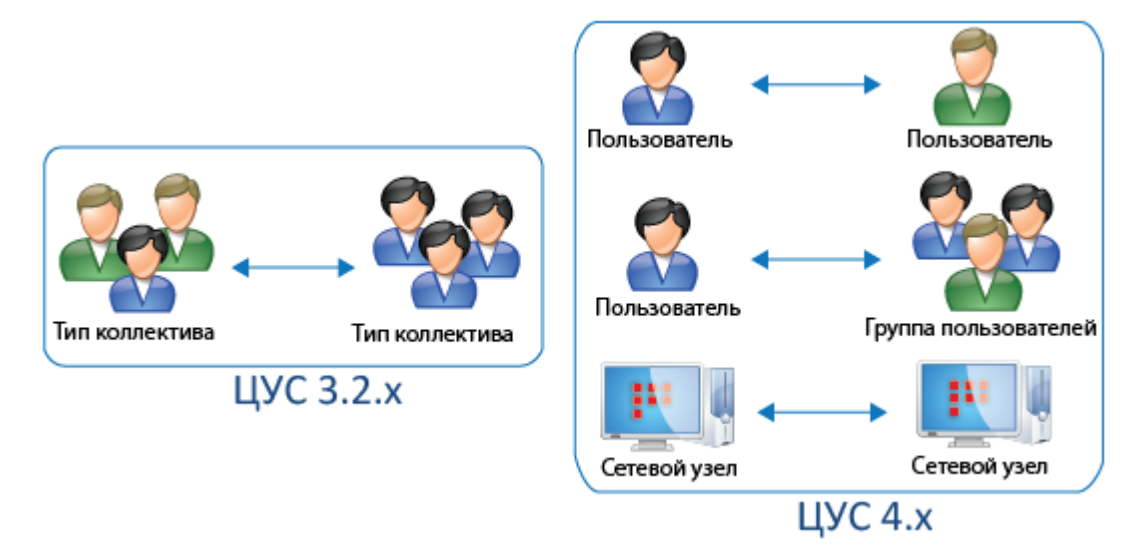

### *Рисунок 10. Сравнение связей в разных версиях ЦУСа*

Рассмотрим подробнее процесс преобразования связей между ТК одной сети ViPNet. В зависимости от количества зарегистрированных пользователей в каждом ТК может быть несколько вариантов преобразования связей:

 Если в ЦУСе 3.2.х связаны ТК, в которых зарегистрировано не более одного пользователя и коллективы данных ТК являются «главными» для этих пользователей, то при конвертации образуется связь между данными пользователями, а также связь между сетевыми узлами этих пользователей. На схеме ниже показан пример конвертации связей ТК при данных условиях.

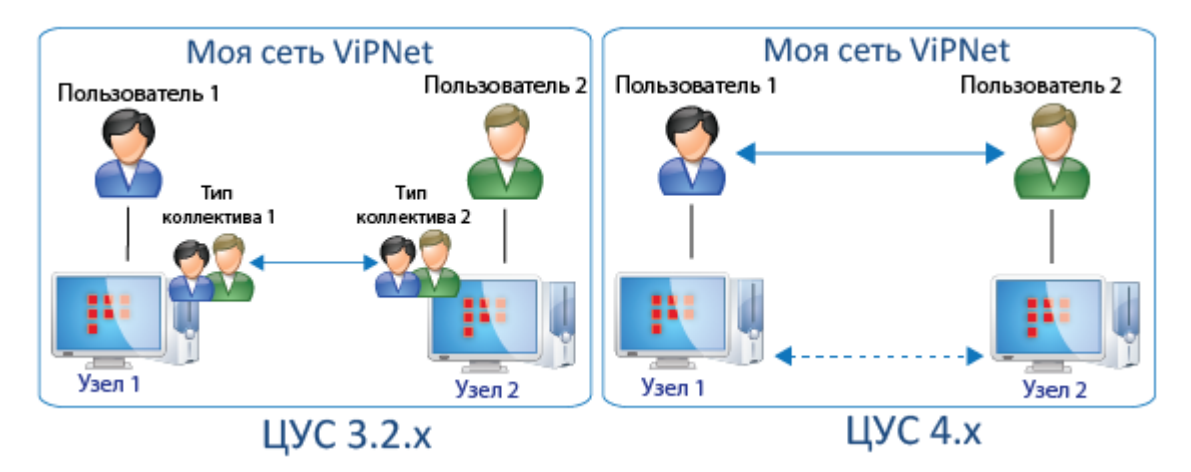

*Рисунок 11. Преобразование связей между ТК при конвертации*

 Если в ЦУСе 3.2.х связаны ТК, в которых зарегистрировано по несколько пользователей, то при конвертации ТК преобразуются в группы пользователей и каждая группа связывается с пользователями других групп. Между сетевыми узлами, связанными ранее с помощью ТК, также формируется связь. На схеме ниже показан один из примеров конвертации связей ТК, в которых зарегистрировано несколько пользователей.

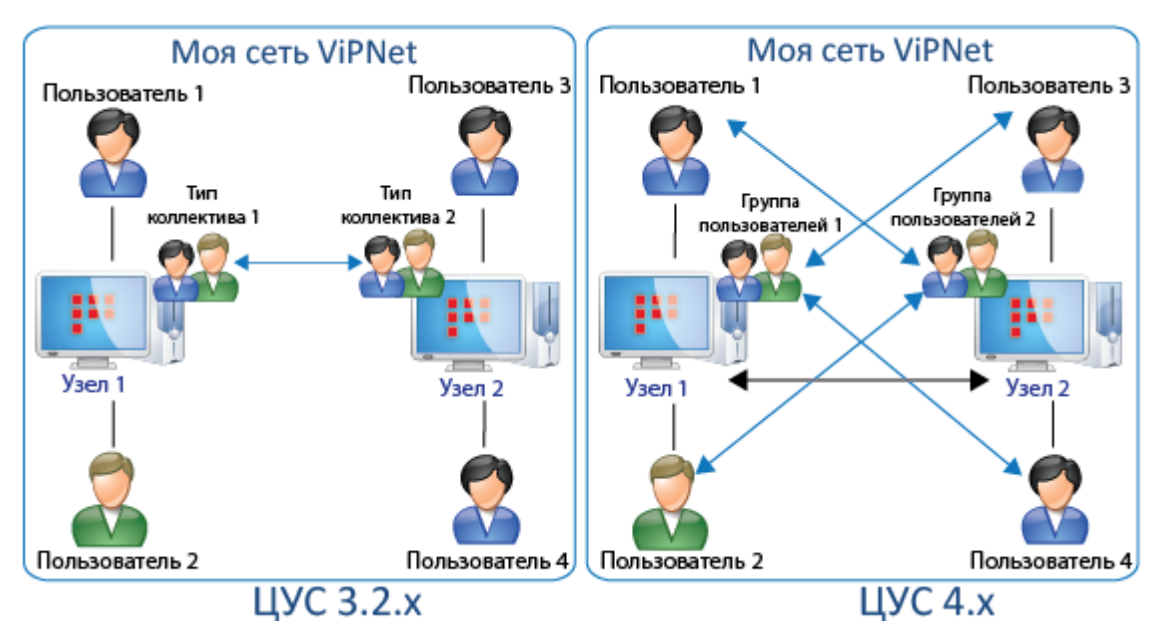

*Рисунок 12. Преобразование связей между объектами при конвертации*

В данном примере рассмотрена ситуация, когда в ЦУСе 3.2.х имеется два сетевых узла 1 и 2, на каждом из которых зарегистрировано по два пользователя. На узле 1 зарегистрированы пользователи 1 и 2, на узле 2 — пользователи 3 и 4. Связь между пользователями реализована посредством типов коллективов 1 и 2. В процессе конвертации данных в этом случае вместо типов коллективов 1 и 2 будут образованы группы пользователей 1 и 2 соответственно, при этом связь между ТК 1 и ТК 2 будет преобразована в связи между пользователями и группами пользователей: группа пользователей 1 будет связана со всеми пользователями группы 2 и наоборот. Сетевые узлы 1 и 2 также будут иметь связь между собой. Таким образом, в результате конвертации появятся следующие связи:

o Узел 1 — Узел 2.

- o Группа пользователей 1 Пользователь 3.
- o Группа пользователей 1 Пользователь 4.
- o Группа пользователей 2 Пользователь 1.
- o Группа пользователей 2 Пользователь 2.

Может возникнуть ситуация, когда объекты одной (своей) сети связаны не только между собой, но также имеют связи с объектами другой (доверенной) сети. В этом случае преобразование связей между объектами своей и доверенной сетей будет осуществляться другим образом. Рассмотрим следующий пример.

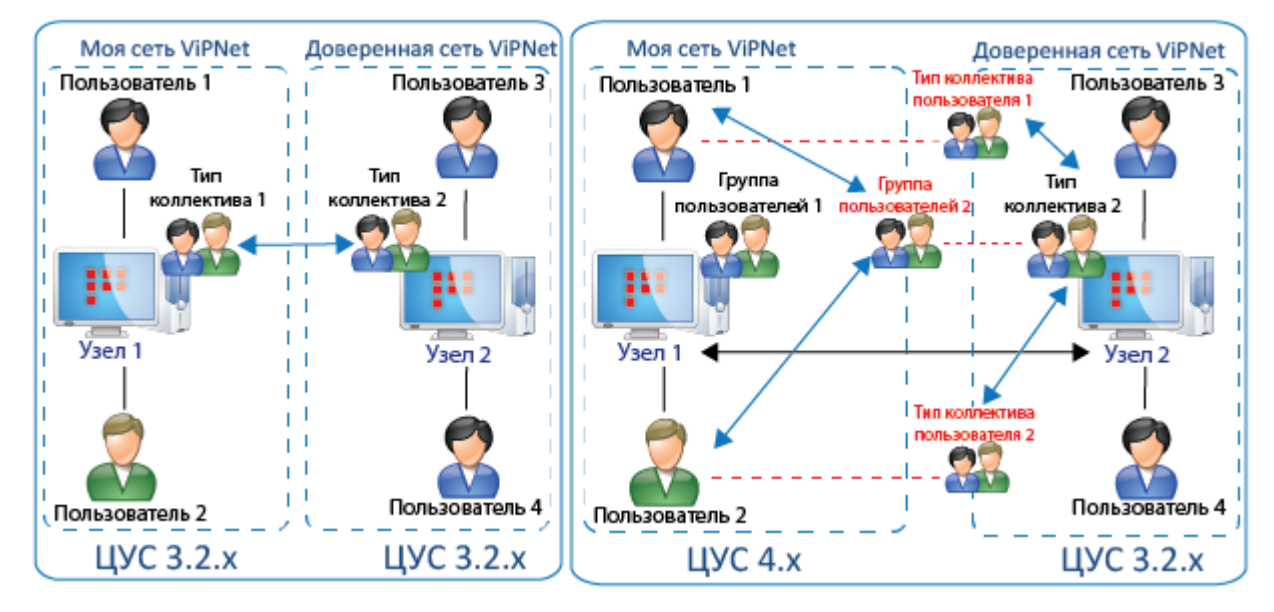

*Рисунок 13. Преобразование связей между объектами своей и доверенной сетей*

В этом примере, как и в предыдущем, имеется два узла, на которых зарегистрировано по два пользователя. Основное отличие состоит в том, что узел 1 находится в своей сети, а узел 2 — в доверенной. Связь между данными узлами реализована также на основе типов коллективов 1 и 2. При конвертации данных своей сети ТК 1 и ТК 2 заменяются на группы пользователей 1 и 2 соответственно, при этом связь между данными ТК преобразовывается в связи:

- Группа пользователей 2 Пользователь 1.
- Группа пользователей 2 Пользователь 2.

Поскольку доверенная сеть развернута в ЦУСе 3.2.х и может иметь связи только на уровне типов коллективов, ТК 2 не может быть связан с группой пользователей 1. Поэтому при конвертации в ЦУСе 4.х также образуются два новых типа коллектива (ТК пользователя 1 и ТК пользователя 2), которые связываются с ТК 2 доверенной сети. С помощью данных типов коллективов пользователи 1 и 2 получают связь с пользователями, зарегистрированными в ТК 2 доверенной сети. Таким образом, в результате конвертации также появляются связи:

- ТК 2 ТК пользователя 2.
- ТК 2 ТК пользователя 1.

В ЦУСе 4.х типы коллективов скрыты от пользователя, поэтому новые ТК и связи между ними в ЦУСе своей сети отображаться не будут, но появятся в ЦУСе доверенной сети после того как будет принята новая межсетевая информация.

# <span id="page-31-1"></span><span id="page-31-0"></span>Перенос данных УКЦ 3.2.x при помощи специальной утилиты

Если УКЦ версии 3.2.х установлена на компьютере с операционной системой версии ниже приведенной в разделе Системные требования (на стр. [8](#page-7-3)), УКЦ 4.х следует устанавливать на другом компьютере, отвечающем указанным системным требованиям. При этом для конвертации данных необходимо перенести данные УКЦ 3.2.х из папки \кс на компьютер с УКЦ 4.х. Чтобы автоматически собрать и подготовить данные УКЦ 3.2.х для конвертации, используйте специальную утилиту из комплекта поставки copy kc for convert kca4.cmd и выполните следующие действия:

- **1** Поместите утилиту в рабочую папку УКЦ 3.2.x, например, в C:\Program Files (x86)\InfoTeCS\ViPNet Administrator\KC\.
- **2** Запустите утилиту с правами администратора. Для этого щелкните файл правой кнопкой мыши и в контекстном меню выберите пункт **Запуск от имени администратора**. В окне **Командная строка** запустится выполнение утилиты. Подождите, пока выполнение будет завершено.

В результате выполнения утилиты будет создана папка с данными УКЦ 3.2.х в папке \ViPNet Administrator.

- **3** Скопируйте папку, созданную в результате выполнения утилиты, на компьютер, где установлен УКЦ 4.x.
- **4** На компьютере, где установлен УКЦ 4.x, при конвертации данных в **Мастере конвертации данных предыдущей версии** на странице **Удостоверяющий и ключевой центр версии 3.2.х** в поле **Рабочая папка** укажите путь к папке (см. [Конвертация данных Удостоверяющего и](#page-32-1)  [ключевого центра 3.2.х](#page-32-1) на стр. [33](#page-32-1)), полученной в результате выполнения утилиты.

# <span id="page-32-1"></span><span id="page-32-0"></span>Конвертация данных Удостоверяющего и ключевого центра 3.2.х

После того как была установлена программа ViPNet Удостоверяющий и ключевой центр версии 4.х и была проведена конвертация данных программы ViPNet Центр управления сетью версии 3.2.х, следует выполнить конвертацию базы данных программы ViPNet Удостоверяющий и ключевой центр 3.2.х. При конвертации все данные из УКЦ 3.2.х будут перенесены в базу данных SQL.

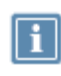

**Примечание.** База данных УКЦ версии 3.2.х может быть развернута локально на основе шаблона базы данных Microsoft Access либо на SQL-сервере. В обоих случаях конвертация проводится одинаково, и для этого требуется папка \KC.

Для конвертации данных УКЦ версии 3.2.х выполните следующие действия:

- **1** Запустите УКЦ 4.х. Для этого выполните одно из действий:
	- o Если вы используете операционную систему Windows 7 или Windows Server 2008 R2, в меню **Пуск** выберите **Все программы** > **ViPNet** > **ViPNet Administrator** > **Удостоверяющий и ключевой центр**.
	- o Если вы используете операционную систему Windows 8 или Windows Server 2012, на начальном экране откройте список приложений и выберите **ViPNet** > **Удостоверяющий и ключевой центр**.

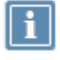

**Примечание.** Во время установки положение программы в меню **Пуск** или в списке приложений могло быть изменено.

**2** В окне **Начало работы с программой Удостоверяющий и ключевой центр** установите переключатель в положение **Импорт базы данных программы Удостоверяющий и ключевой центр версии 3.2.х** и нажмите кнопку **Продолжить**.

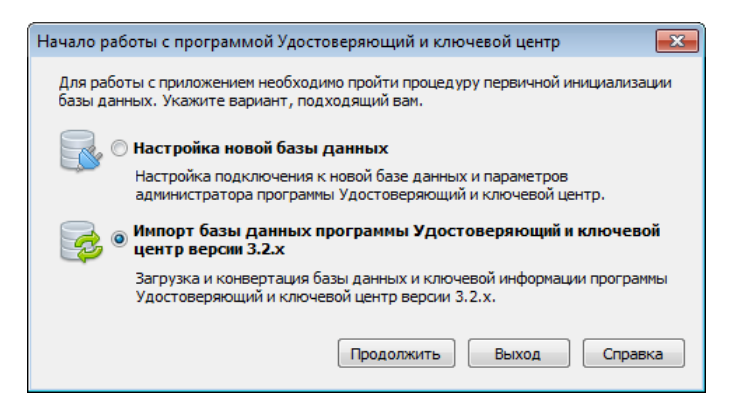

*Рисунок 14. Выбор действия для начала работы с программой ViPNet Удостоверяющий и ключевой центр*

Будет запущен мастер конвертации данных, следуйте его указаниям.

- **3** На первой странице мастера нажмите кнопку **Далее**.
- **4** На странице **Подключение к базе данных ViPNet Administrator** укажите экземпляр SQL-сервера и имя базы данных. По умолчанию: экземпляр SQL-сервера — . \winnccsql, а имя базы данных — ViPNetAdministrator.

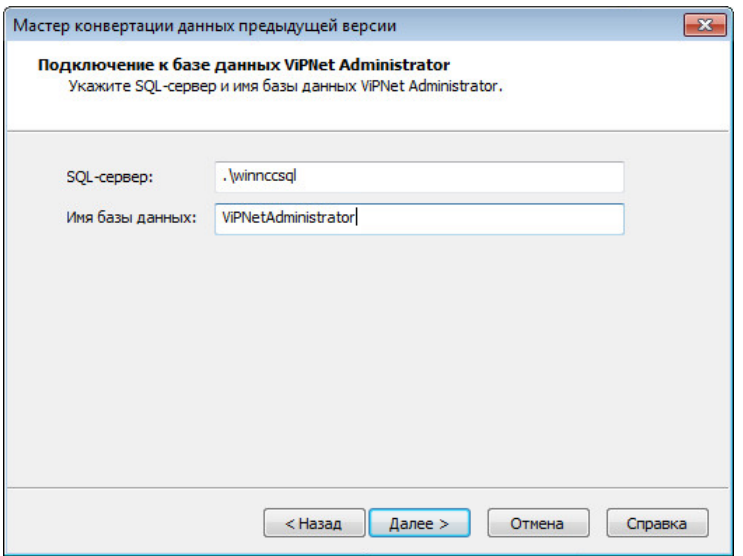

*Рисунок 15. Задание параметров подключения к базе данных SQL*

После этого нажмите кнопку **Далее**.

**5** Выберите режим аутентификации при подключении к SQL-серверу и нажмите кнопку **Далее**.

По умолчанию выбран режим **По имени и паролю пользователя SQL-сервера** и указано имя пользователя, под учетной записью которого будет осуществляться подключение к SQL-серверу, и пароль. Не рекомендуется менять параметры данной учетной записи (имя пользователя — KcaUser, пароль — Number1).

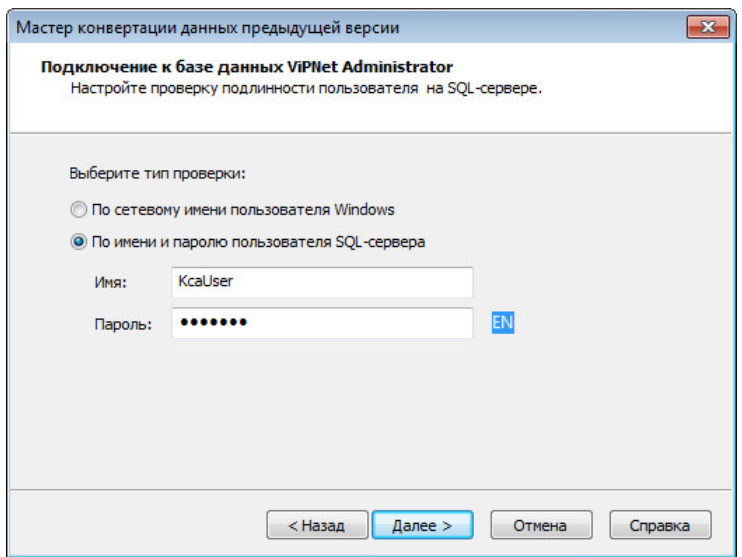

*Рисунок 16. Выбор типа аутентификации при подключении к SQL-серверу*

После этого нажмите кнопку **Далее**. Будет установлено соединение с SQL-сервером. Если установить соединение не удается, проверьте правильность всех ранее указанных параметров.

**6** На странице **Удостоверяющий и ключевой центр версии 3.2.х** с помощью кнопки укажите путь к папке \KC с базой данных УКЦ 3.2.х, после чего нажмите кнопку **Далее**.

> **Внимание!** Если УКЦ 4.х и УКЦ 3.2.х установлены на разных компьютерах, то в этом случае необходимо подготовить данные для конвертации с помощью специальной утилиты (см. [Перенос данных УКЦ 3.2.x при помощи специальной](#page-31-1)  [утилиты](#page-31-1) на стр. [32](#page-31-1)). Затем в поле **Рабочая папка** необходимо указать путь к папке с данными, полученной в результате выполнения этой утилиты.

Если база данных УКЦ 3.2.х была развернута на SQL-сервере, то УКЦ 4.х следует устанавливать на том же компьютере.

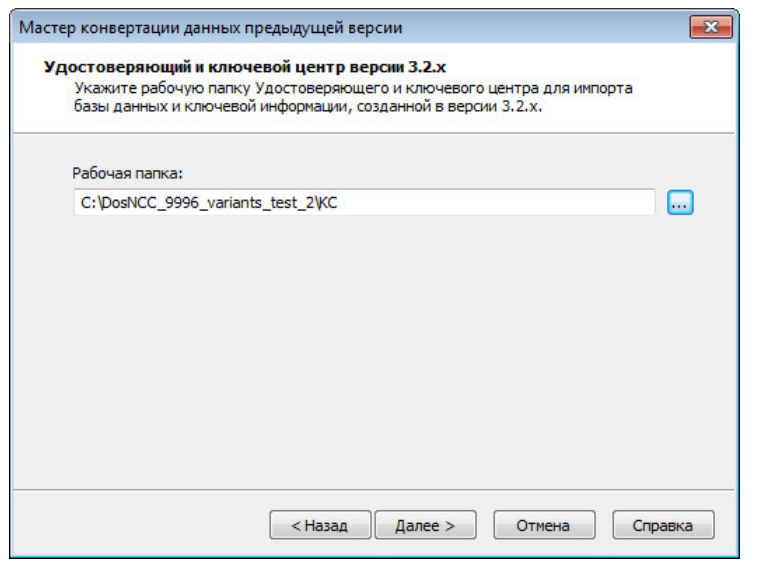

*Рисунок 17. Выбор папки с данными для конвертации*

- **7** На странице **Администратор сети ViPNet** задайте следующие параметры:
	- o В списке **Администратор** выберите администратора УКЦ (см. глоссарий, стр. [55](#page-54-0)), от имени которого будет выполнена конвертация данных.
	- o В поле **Пароль** введите пароль выбранного администратора.
	- o В группе **Место хранения ключей** укажите одно из следующих мест хранения ключей администратора (см. глоссарий, стр. [55\)](#page-54-0):
		- папку на жестком или съемном диске (по умолчанию папка \KC\Admin\_<идентификатор\_администратора>);

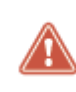

**Внимание!** Папка с ключами администратора находится в папке \KC. Если УКЦ 3.2.х и УКЦ 4.х установлены на разных компьютерах, то укажите папку, сформированную в результате выполнения утилиты (см[. Перенос данных УКЦ](#page-31-1)  [3.2.x при помощи специальной утилиты](#page-31-1) на стр. [32\)](#page-31-1).

 устройство хранения данных. В этом случае выберите нужное устройство в списке и введите ПИН-код. Предварительно следует подключить устройство к компьютеру и установить его драйверы.

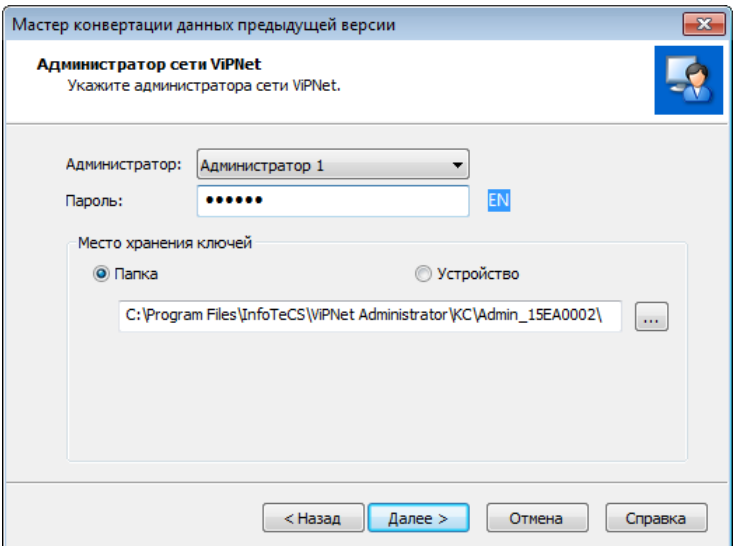

*Рисунок 18. Задание параметров администратора для входа в программу*

- **8** На странице **Автоматический режим работы** выполните одно из действий:
	- o Измените время неактивности администратора, после которого будет осуществляться переход УКЦ в автоматический режим работы (по умолчанию — 15 минут).
	- o Чтобы в случае, когда администратор не совершает никаких действий, переход УКЦ в автоматический режим работы не производился, снимите соответствующий флажок.

Подробную информацию о работе УКЦ в автоматическом режиме см. в документе «ViPNet Удостоверяющий и ключевой центр. Руководство администратора», в разделе «Режимы работы в программе ViPNet Удостоверяющий и ключевой центр».

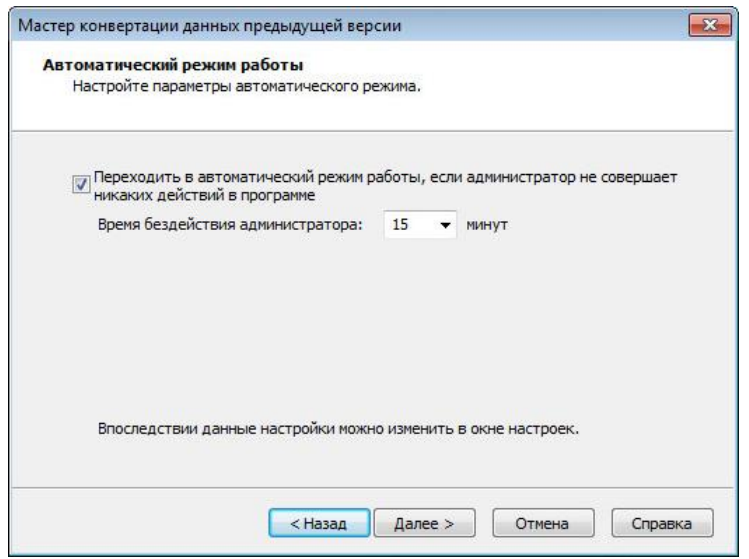

*Рисунок 19. Настройка параметров автоматического режима работы*

**9** Если на предыдущем шаге вы выбрали переход в УКЦ в автоматический режим работы в случае неактивности администратора, настройте операции, которые должны выполняться в автоматическом режиме работы УКЦ. Для этого выберите операцию, нажмите кнопку **Настроить** и в появившемся окне установите соответствующий флажок. Для операций создания ключей узлов, загрузки списков аннулированных сертификатов доверенных сетей ViPNet или обновления списков аннулированных сертификатов укажите, когда эта операция должна выполняться.

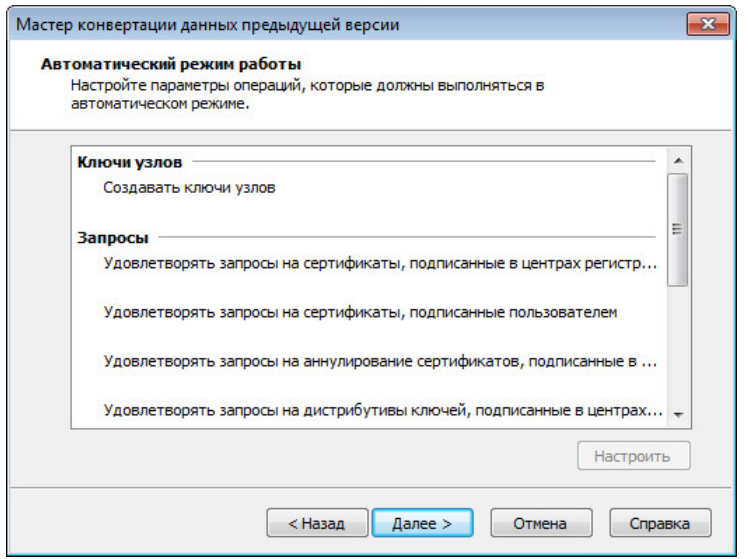

*Рисунок 20. Выбор операций для выполнения в автоматическом режиме*

**Примечание.** Если у вас отсутствует лицензия на работу УКЦ в роли удостоверяющего центра (подробнее см. в документе «ViPNet Удостоверяющий и ключевой центр. Руководство администратора», в главе «Общие сведения»), для выполнения в автоматическом режиме работы программы вы можете выбрать только создание ключей узлов и удовлетворение запросов на дистрибутивы ключей.

**10** Нажмите кнопку **Далее**. Появится окно **Электронная рулетка,** следуйте указаниям в этом окне. После этого будет запущен процесс конвертации данных.

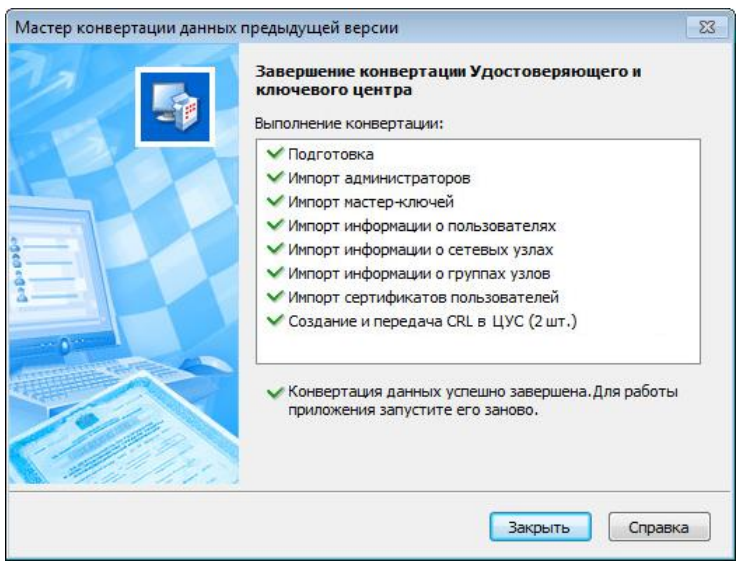

*Рисунок 21. Процесс конвертации базы данных УКЦ 4.6.4*

По окончании конвертации на последней странице мастера появится соответствующее сообщение.

**11** Убедитесь, что конвертация выполнена успешно, после чего нажмите кнопку **Закрыть**.

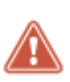

**Внимание!** Если конвертация данных УКЦ 3.2.х будет по каким-либо причинам проведена некорректно, то для повторной операции требуется снова выполнить конвертацию данных ЦУСа 3.2.х, затем повторить конвертацию данных УКЦ 3.2.х. При повторной конвертации данных ЦУСа 3.2.х база данных SQL будет полностью очищена.

При успешной конвертации в базу данных SQL будут перенесены:

- Сведения об администраторах УКЦ.
- Информация о пользователях, сетевых узлах и группах узлов (сетевых группах).
- Мастер-ключи.
- Сертификаты пользователей и администраторов своей сети.
- Сертификаты пользователей и администраторов доверенных сетей, сертификаты, выданные вышестоящим УЦ, и сертификаты для других удостоверяющих центров (при их наличии в УКЦ 3.2.х). При этом не переносятся сертификаты администраторов доверенных сетей ViPNet, срок действия которых истек.

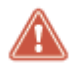

**Внимание!** После конвертации данных УКЦ и до первого запуска программы УКЦ необходимо отправить на сетевые узлы обновления CRL, созданное при конвертации данных УКЦ. Для этого в ЦУСе сформируйте справочники (см. [Обновление справочников](#page-39-1) на стр. [40](#page-39-1)) и отправьте обновления на сетевые узлы. При этом обновления справочников и ключей отправлены не будут.

# <span id="page-39-1"></span><span id="page-39-0"></span>Обновление справочников

После успешного обновления ПО и конвертации данных требуется отправить на сетевые узлы новые справочники, а также списки аннулированных сертификатов (формируются при конвертации данных УКЦ).

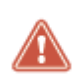

**Внимание!** Справочники и списки аннулированных сертификатов должны быть отправлены на сетевые узлы до первого запуска УКЦ и выполнения в программе каких-либо действий.

Для обновления справочников на сетевых узлах выполните следующие действия:

- **1** В программе ViPNet Центр управления сетью сформируйте справочники.
- **2** С помощью ЦУСа отправьте сформированные справочники на все узлы вашей сети ViPNet.

В результате после обновления ПО до версии 4.х сетевые узлы смогут устанавливать защищенные соединения друг с другом.

# <span id="page-40-1"></span><span id="page-40-0"></span>Проверка корректности обновления

Проверка корректности обновления заключается в анализе результатов конвертации данных программ ViPNet Центр управления сетью и ViPNet Удостоверяющий и ключевой центр версии 3.2.х. Для выполнения проверки:

- Убедитесь в корректности конвертации данных ЦУСа. Если в ходе проведения конвертации некоторые операции были выполнены с ошибками либо появились какие-то предупреждения, проанализируйте их критичность (подробнее см. приложение Возможные проблемы при обновлении (см. [Возможные неполадки и способы их устранения](#page-45-0) на стр. [46\)](#page-45-0)).
- Убедитесь в корректности конвертации данных УКЦ. При успешной конвертации данных на странице **Завершение конвертации Удостоверяющего и ключевого центра** должно быть соответствующее сообщение и напротив каждой операции конвертации должен стоять значок . В противном случае появится сообщение о том, что некоторые операции при конвертации были выполнены с ошибками, и напротив ошибочных операций отобразится значок .

Если конвертация данных не была проведена успешно, то проанализируйте отчеты о конвертации, устраните возникшие ошибки и проведите повторную конвертацию.

При успешной конвертации данных проведенное обновление считается корректным. Для дополнительной проверки корректности обновления вы можете:

Сравнить данные, которые были в ЦУСе 3.2.х, с данными, которые появились в ЦУСе 4.х.

Данные об узлах сети (клиентах и координаторах), группах узлов, пользователях и их ролях должны быть одинаковыми.

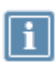

**Примечание.** Следует учесть, что некоторые роли в ЦУСе 4.х имеют другие названия или могут отсутствовать.

В ЦУСе 4.х объекты сети также должны быть связаны между собой, при этом связи должны соответствовать связям, которые были между объектами в ЦУСе 3.2.х. Если в ЦУСе 3.2.х между сетями было установлено межсетевое взаимодействие, то в ЦУСе 4.х должна присутствовать информация о связях с доверенными сетями.

Сравнить данные УКЦ 3.2.х и УКЦ 4.х.

В УКЦ 4.х в соответствующих разделах представления **Ключевой центр** должна появиться информация о пользователях, сетевых узлах и группах узлов. В представлении **Удостоверяющий центр** должна присутствовать информация о сертификатах пользователей и администраторов. В представлении **Администрирование** должны быть сведения об администраторах сети.

Для получения подробной информации об управлении сетью ViPNet после обновления см. документы: «ViPNet Центр управления сетью. Руководство администратора» и «ViPNet Удостоверяющий и ключевой центр. Руководство администратора».

# <span id="page-42-1"></span><span id="page-42-0"></span>Формирование списков аннулированных сертификатов

В программе ViPNet Удостоверяющий и ключевой центр версии 3.1.х и ниже, независимо от количества зарегистрированных администраторов и количества сертификатов ключа проверки электронной подписи у каждого из них, может быть сформирован и использоваться только один список аннулированных сертификатов (CRL) (см. глоссарий, стр. [57](#page-56-0)). В данный список в случае аннулирования или приостановления действия попадают все сертификаты, изданные в программе ViPNet Удостоверяющий и ключевой центр, независимо от того, каким администратором они были изданы и каким сертификатом администратора были заверены.

В УКЦ версии 3.2.х и выше изменен порядок работы со списками аннулированных сертификатов. Формирование списков в этих версиях осуществляется для каждого сертификата администратора, в результате каждому сертификату администратора соответствует конкретный список. Поэтому по завершении процесса обновления требуется вручную для сертификатов всех зарегистрированных администраторов сформировать соответствующие списки аннулированных сертификатов.

Чтобы сформировать нужное количество списков аннулированных сертификатов, в УКЦ 4.х последовательно назначьте текущим каждый действительный сертификат каждого администратора без соответствующего списка.

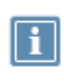

**Примечание.** Если в УКЦ зарегистрировано несколько администраторов, то изменить текущий сертификат администратора можно при условии, что его учетная запись является текущей.

Чтобы назначить сертификат администратора текущим, выполните следующие действия:

- **1** В главном окне УКЦ выберите представление **Администрирование** и на панели навигации перейдите в раздел **Моя сеть > Администраторы.**
- **2** Дважды щелкните по учетной записи администратора.
- **3** В появившемся окне **Свойства администратора** перейдите на вкладку **Сертификаты**.
- **4** В списке выберите сертификат, который должен стать текущим, и нажмите кнопку **Назначить текущим**.

После того как сертификат администратора будет назначен текущим, для него автоматически будет сформирован соответствующий CRL. В списке будут находиться только сертификаты с аннулированным и приостановленным действием, которые при издании были заверены данным сертификатом администратора.

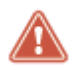

**Внимание!** Если операция по формированию списков аннулированных сертификатов не будет выполнена (или списки будут сформированы не для всех действительных сертификатов администраторов), то после принятия новых ключей на узлах своей сети и после принятия межсетевой информации в доверенных

сетях ViPNet сертификаты пользователей станут недействительны.

# <span id="page-44-1"></span><span id="page-44-0"></span>Особенности обновления ПО ViPNet Client (Coordinator) до версии 4.х

При обновлении ПО ViPNet Administrator в сети ViPNet до версии 4.х вам также необходимо обновить на клиентах и координаторах сети ПО ViPNet Client (Coordinator) for Windows до версии 4.3 (2.37273) или выше. Рекомендуется обновить ПО ViPNet Client (Coordinator) до той же версии, которая установлена на рабочем месте администратора сети.

При обновлении ПО ViPNet Client (Coordinator) до версии 4.3 (2.37273) или выше обратите внимание на следующие особенности:

- **1** Обновить ПО до версии 4.3 (2.37273) вы можете с версии 3.2.х и выше.
- **2** Обновить ПО до версии 4.5.х вы можете с версии 4.3.2 и выше.
- **3** Перед обновлением ПО ViPNet Client на рабочих местах пользователей рекомендуется расшифровать все письма в программе ViPNet Деловая почта.

Если пользователи используют способ аутентификации **Пароль на устройстве**, то перед обновлением ПО ViPNet Client (Coordinator) до версии 4.3 (2.37273) или выше им необходимо перейти на аутентификацию по паролю. В противном случае после обновления аутентификация будет невозможна.

Для смены способа аутентификации требуется выполнить следующие действия:

- **3.1** Войти в программу ViPNet Монитор в режиме администратора.
- **3.2** В окне **Настройка параметров безопасности** на вкладке **Ключи** нажать кнопку **Изменить**.
- **3.3** В окне **Способ аутентификации** выбрать **Пароль** и нажать кнопку **ОК**.

Для обновления ПО ViPNet Client (Coordinator) следуйте указаниям, приведенным в документах «ViPNet Client. Руководство пользователя» и «ViPNet Coordinator. Руководство администратора» в главе «Установка, обновление и удаление ПО ViPNet Client (Coordinator)».

# <span id="page-45-0"></span>**A**

# Возможные неполадки и способы их устранения

В процессе конвертации базы данных программы ViPNet Центр управления сетью 3.2.x могут возникать различные проблемы, сообщения о которых выводятся в окне **Конвертация базы данных ЦУС**. Распространенные проблемы и рекомендации по их устранению перечислены ниже.

<span id="page-45-1"></span>Внимание. В межсетевой информации из сети <номер сети> есть сведения о связи с ТК <ID ТК>, сведения о котором отсутствуют в БД

### **Сообщение:**

Внимание. В межсетевой информации из сети <номер сети> есть сведения о связи с ТК <ID TK>, сведения о котором отсутствуют в БД.

### **Причина проблемы:**

Несоответствие между информацией в базе данных и файлами с межсетевой информацией. В файлах с межсетевой информацией могут присутствовать типы коллективов, которые были некорректно удалены.

### **Рекомендации по решению проблемы:**

Вероятно, связи с отсутствующим типом коллектива не было в программе ViPNet Центр управления сетью 3.2.x, поэтому ошибка не требует исправления. В ЦУСе 4.х проверьте связи с доверенной сетью.

<span id="page-46-0"></span>Внимание. Ошибка при регистрации сетевого узла <имя узла> с идентификатором <ID узла> (номер сети: <номер сети>, номер роли: <ID роли>) в роли: Параметр регистрации сетевого узла <имя узла> в роли с кодом <ID роли> не может иметь значение...

### **Сообщение:**

Внимание. Ошибка при регистрации сетевого узла <имя узла> с идентификатором <ID узла> (номер сети: <номер сети>, номер роли: <ID роли>) в роли: Параметр регистрации сетевого узла <имя узла> в роли с кодом <ID роли> не может иметь значение...

### **Причина проблемы:**

Для роли задано значение параметра, которое не соответствует формату данных для этой роли. Роль будет добавлена для данного сетевого узла с параметрами по умолчанию.

### **Рекомендации по решению проблемы:**

В программе ViPNet Центр управления сетью 4.х откройте окно свойств узла и в разделе **Роли** проверьте регистрацию узла в данной роли и свойства роли. В случае необходимости измените свойства роли.

<span id="page-46-1"></span>Внимание. Различаются данные о межсетевых каналах для сети <номер сети>. Межсетевые каналы будут созданы на основе информации из файла GT<номер сети>.WAY

### **Сообщение:**

Внимание. Различаются данные о межсетевых каналах для сети <номер сети>. Межсетевые каналы будут созданы на основе информации из файла GT<номер сети>.WAY.

В базе данных программы ViPNet Центр управления сетью 3.2 в файлах CHANNELS.TXT и GT<номер сети>.WAY, содержатся разные данные о межсетевом канале с доверенной сетью, которая имеет указанный номер. Расхождение данных может быть связано с ошибкой в программе ViPNet Центр управления сетью 3.2.

### **Рекомендации по решению проблемы:**

После конвертации убедитесь, что межсетевой канал с указанной доверенной сетью настроен правильно.

# <span id="page-47-0"></span>Внимание. Тип объекта: Тип не определен. Идентификатор: <ID объекта>. Не найдена сеть <номер сети> для сетевого объекта с идентификатором <ID объекта>

### **Сообщение:**

Внимание. Тип объекта: Тип не определен. Идентификатор: <ID объекта>. Не найдена сеть <номер сети> для сетевого объекта с идентификатором <ID объекта>.

### **Причина проблемы:**

В папке \NCC\IMPORT обнаружены файлы межсетевой информации, относящиеся к сети, сведений о которой нет в базе данных. Вероятно, доверенная сеть была удалена.

### **Рекомендации по решению проблемы:**

Проверьте номер сети, указанный в сообщении. Если с этой сетью должно быть установлено межсетевое взаимодействие, в программе ViPNet Центр управления сетью 4.х выполните организацию межсетевого взаимодействия заново.

# <span id="page-47-1"></span>Ошибка. Не найден сетевой узел с идентификатором <ID узла>

### **Сообщение:**

Ошибка. Не найден сетевой узел с идентификатором <ID узла>.

### **Причина проблемы:**

Узел по каким-либо причинам не может быть конвертирован. Например, база данных содержит неполные данные об узле или данные об узле имеют неправильный формат.

### **Рекомендации по решению проблемы:**

Попробуйте найти данный узел в программе ViPNet Центр управления сетью 3.2.x. Возможно, узел был удален, но часть информации о нем осталась в базе данных из-за сбоя. Если данный узел все же должен быть в сети, выполните одно из действий:

- Если узел принадлежит своей сети, в ЦУСе 4.х создайте узел заново, задайте его настройки и связи, создайте дистрибутив ключей (см. глоссарий, стр. [55](#page-54-0)) для пользователя этого узла и установите дистрибутив на сетевом узле. Перед установкой дистрибутива необходимо расшифровать все сообщения программы ViPNet Деловая почта, которые хранятся на узле, иначе доступ к ним будет невозможен. Отправьте справочники и ключи на узлы своей сети и межсетевую информацию в доверенные сети.
- Если узел принадлежит доверенной сети, попросите администратора этой сети переслать новую межсетевую информацию.

<span id="page-48-0"></span>Если таких ошибок много, необходимо проанализировать базу данных на предмет целостности.

# Ошибка. Не найдена группа узлов с идентификатором <ID группы узлов>

### **Сообщение:**

Ошибка. Не найдена группа узлов с идентификатором <ID группы узлов>.

### **Причина проблемы:**

Группа узлов (сетевая группа) по каким-либо причинам не может быть конвертирована. Например, база данных содержит неполные данные о группе или данные о группе имеют неправильный формат.

### **Рекомендации по решению проблемы:**

В программе ViPNet Центр управления сетью 4.х создайте группу узлов заново и добавьте в нее нужные сетевые узлы. При необходимости в программе ViPNet Удостоверяющий и ключевой центр задайте пароль администратора группы.

# <span id="page-48-1"></span>Ошибка. Не найден пользователь с идентификатором <ID пользователя>

### **Сообщение:**

Ошибка. Не найден пользователь с идентификатором <ID пользователя>.

Пользователь по каким-либо причинам не может быть конвертирован. Например, база данных содержит неполные данные о пользователе или данные о пользователе имеют неправильный формат.

### **Рекомендации по решению проблемы:**

Попробуйте найти данного пользователя в программе ViPNet Центр управления сетью 3.2.x. Возможно, пользователь был удален, но часть информации о нем осталась в базе данных из-за сбоя. Если данный пользователь все же должен быть в сети, выполните одно из действий:

- Если пользователь принадлежит своей сети, в ЦУСе 4.х создайте этого пользователя заново, задайте его связи и добавьте на сетевые узлы. В программе ViPNet Удостоверяющий и ключевой центр создайте дистрибутивы ключей для пользователя на этих узлах, при этом для пользователя будет издан новый сертификат. Отправьте справочники и ключи узлов на узлы своей сети и межсетевую информацию в доверенные сети.
- Если пользователь принадлежит доверенной сети, попросите администратора этой сети переслать новую межсетевую информацию.

# <span id="page-49-0"></span>Ошибка. Неизвестный номер роли. Номер: <ID Роли>

### **Сообщение:**

Ошибка. Неизвестный номер роли. Номер: <ID Роли>.

### **Причина проблемы:**

В базе данных обнаружен номер роли, которого нет в справочнике. Возможно, это ошибка в базе данных.

### **Рекомендации по решению проблемы:**

После конвертации убедитесь, что в программе ViPNet Центр управления сетью 4.х в списке ролей присутствуют все лицензированные роли.

# <span id="page-49-1"></span>Ошибка. Конвертация базы данных не может быть выполнена

### **Сообщение:**

Ошибка при конвертации: Координатор <имя координатора> принадлежит сети <номер доверенной сети> и не может быть выбран в качестве шлюзового координатора своей сети <номер сети>.

Возможно, повреждена база данных ЦУС 3.2.x либо указан неверный номер вашей сети для шлюзового координатора.

### **Рекомендации по решению проблемы:**

<span id="page-50-0"></span>В случае появления этой ошибки обратитесь в службу технической поддержки (см. [Обратная связь](#page-12-1) на стр. [13\)](#page-12-1).

# Ошибка при разборе IP-адреса для сетевого узла <имя узла>: Значение нижней границы диапазона не является IP-адресом...

### **Сообщение:**

Ошибка. Ошибка при разборе IP-адреса для сетевого узла <имя узла>: Значение нижней границы диапазона не является IP-адресом...

### **Причина проблемы:**

Ошибка формата IP-адреса или пересечение диапазонов IP-адресов. Может возникнуть из-за того, что в программе ViPNet Центр управления сетью 3.2.x формат IP-адресов не контролируется.

### **Рекомендации по решению проблемы:**

В ЦУСе 4.х откройте окно свойств узла и в разделе **Адреса во внешних сетях** добавьте недостающие адреса.

# <span id="page-50-1"></span>Ошибка при разборе IP-адреса для сетевого узла <имя узла>: Туннелируемые адреса координатора пересекаются или совпадают с собственными IP-адресами данного сетевого узла.

### **Сообщение:**

Ошибка. Ошибка при разборе IP-адреса для сетевого узла <имя узла>: Туннелируемые адреса координатора пересекаются или совпадают с собственными IP-адресами данного сетевого узла.

Собственные IP-адреса координатора частично совпадают с туннелируемыми адресами, заданными для этого координатора.

### **Рекомендации по решению проблемы:**

В процессе конвертации из списка туннелируемых адресов координатора будут исключены пересекающиеся адреса. Если требуется, после конвертации отредактируйте список туннелируемых адресов данного координатора.

# <span id="page-51-0"></span>Ошибка при регистрации сетевого узла <имя узла> с идентификатором <ID узла> (номер сети: <номер сети>, номер роли: <ID роли>) в роли: Сетевой узел <имя узла> не может быть зарегистрирован в роли <имя роли>

### **Сообщение:**

Ошибка. Ошибка при регистрации сетевого узла <имя узла> с идентификатором <ID узла> (номер сети: <номер сети>, номер роли: <ID роли>) в роли: Сетевой узел <имя узла> не может быть зарегистрирован в роли <имя роли>.

### **Причина проблемы:**

Сетевой узел одновременно зарегистрирован в нескольких несовместимых ролях или превышено ограничение лицензии на количество узлов, зарегистрированных в роли.

### **Рекомендации по решению проблемы:**

В программе ViPNet Центр управления сетью 4.х откройте окно свойств узла и в разделе **Роли** убедитесь, что узел зарегистрирован в нужных ролях. Если требуется, добавьте роли.

# <span id="page-51-1"></span>Некорректное отображение имени сетевого узла из доверенной сети после конвертации данных ЦУСа

После конвертации данных ЦУСа может быть некорректно преобразовано имя сетевого узла из доверенной сети и появиться окно с сообщением о непредвиденной ошибке.

Для устранения неполадки Вам и администратору доверенной сети необходимо выполнить следующие действия:

- **1** Администратору доверенной сети необходимо удалить сетевой узел, имя которого было некорректно преобразовано в другой сети, из списка сетевых узлов, участвующих в межсетевом взаимодействии. Подробнее см. в документе «ViPNet Центр управления сетью. Руководство администратора» в разделе «Изменение списка объектов, участвующих в межсетевом взаимодействии».
- **2** Администратору доверенной сети необходимо создать и отправить межсетевую информацию в вашу сеть, в которой имя сетевого узла было некорректно преобразовано.
- **3** Обработайте поступившую межсетевую информацию. Сетевой узел с некорректным отображением имени будет удален из доверенной сети.
- **4** Администратору доверенной сети необходимо заново добавить необходимый узел в список сетевых узлов, участвующих в межсетевом взаимодействии, и повторно отправить межсетевую информацию.
- **5** Повторите действия шага 3. В результате будет добавлен сетевой узел из доверенной сети с корректным отображением имени.

<span id="page-53-0"></span>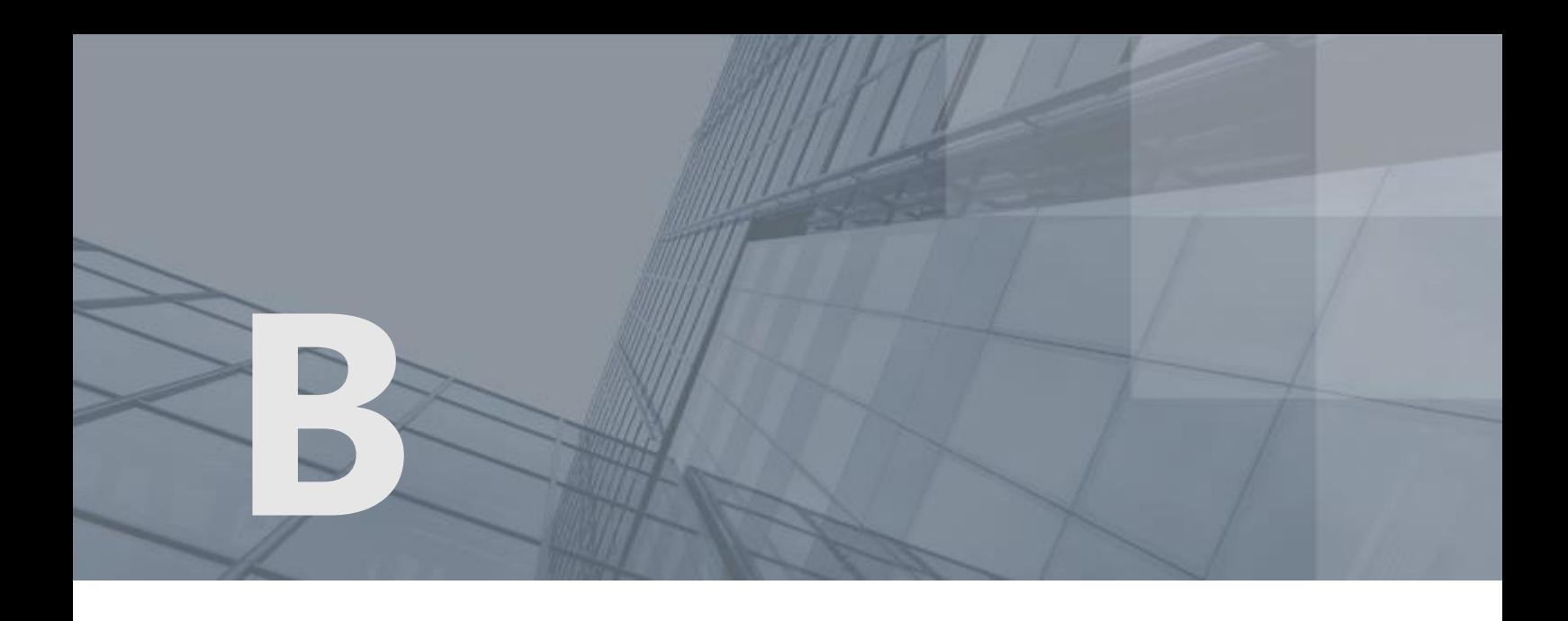

# Глоссарий

### ViPNet Administrator

Набор программного обеспечения для администрирования сети ViPNet, включающий в себя серверное и клиентское приложения ViPNet Центр управления сетью, а также программу ViPNet Удостоверяющий и ключевой центр.

### ViPNet Удостоверяющий и ключевой центр (УКЦ)

Программа, входящая в состав программного обеспечения ViPNet Administrator. Администратор УКЦ формирует и обновляет ключи для сетевых узлов ViPNet, а также управляет сертификатами и списками аннулированных сертификатов.

### ViPNet Центр управления сетью (ЦУС)

ViPNet Центр управления сетью — это программа, входящая в состав программного обеспечения ViPNet Administrator. Предназначена для создания и управления конфигурацией сети и позволяет решить следующие основные задачи:

- построение виртуальной сети (сетевые объекты и связи между ними, включая межсетевые);
- изменение конфигурации сети;
- формирование и рассылка справочников;
- рассылка ключей узлов и ключей пользователей;
- формирование информации о связях пользователей для УКЦ;
- задание полномочий пользователей сетевых узлов ViPNet.

### <span id="page-54-0"></span>Администратор сети ViPNet

Лицо, отвечающее за управление сетью ViPNet, создание и обновление справочников и ключей для сетевых узлов ViPNet, настройку межсетевого взаимодействия с доверенными сетями и обладающее правом доступа к программе ViPNet Центр управления сетью и (или) ViPNet Удостоверяющий и ключевой центр.

### Администратор УКЦ

Лицо, обладающее правом доступа к программе ViPNet Удостоверяющий и ключевой центр (УКЦ), отвечающее за создание ключей для сетевых узлов ViPNet, создание и обслуживание сертификатов ViPNet, обеспечение взаимодействия с доверенными сетями ViPNet.

### Дистрибутив ключей

Файл с расширением .dst, создаваемый в программе ViPNet Удостоверяющий и ключевой центр для каждого пользователя сетевого узла ViPNet. Содержит справочники, ключи и файл лицензии, необходимые для обеспечения первичного запуска и последующей работы программы ViPNet на сетевом узле. Для обеспечения работы программы ViPNet дистрибутив ключей необходимо установить на сетевой узел.

### Доверенная сеть

Сеть ViPNet, с узлами которой узлы своей сети ViPNet осуществляют защищенное взаимодействие.

### Клиент (ViPNet-клиент)

Сетевой узел ViPNet, который является начальной или конечной точкой передачи данных. Клиент должен быть зарегистрирован на координаторе. В отличие от координатора клиент не выполняет функции маршрутизации трафика и служебной информации.

### Ключи администратора УКЦ

Формируются при создании учетной записи администратора УКЦ и включают в себя:

- ключ защиты администратора, зашифрованный на пароле администратора;
- ключ защиты УКЦ, зашифрованный на ключе защиты администратора;
- контейнеры с ключами подписи.

### Ключи пользователя ViPNet

Совокупность ключей, которые необходимы пользователю для аутентификации в сети ViPNet и шифрования других ключей, и к которым имеет доступ только данный пользователь.

Ключи пользователя могут содержать:

действующий персональный ключ пользователя;

- ключ электронной подписи и соответствующий ему сертификат ключа проверки электронной подписи;
- хэш пароля пользователя.

Содержимое ключей пользователя формируется в зависимости от типа аутентификации пользователя.

### Ключи узла ViPNet

Совокупность ключей, с использованием которых производится шифрование трафика, служебной информации и писем программы ViPNet Деловая почта.

### Координатор (ViPNet-координатор)

Сетевой узел, представляющий собой компьютер с установленным программным обеспечением координатора (ViPNet Coordinator) или специальный программно-аппаратный комплекс. В рамках сети ViPNet координатор выполняет серверные функции, а также маршрутизацию трафика и служебной информации.

### Межсетевая информация

Информация о доверенной сети или своей сети, предназначенная для организации или изменения межсетевого взаимодействия. В состав межсетевой информации входят связи между сетевыми объектами, параметры сетевых узлов ViPNet и служебная информация (сертификаты издателей, списки аннулированных сертификатов).

### Межсетевое взаимодействие

Информационное взаимодействие, организованное между сетями ViPNet. Позволяет узлам различных сетей ViPNet обмениваться информацией по защищенным каналам. Для организации взаимодействия между узлами различных сетей ViPNet администраторы этих сетей обмениваются межсетевой информацией.

### Роль

Некоторая функциональность сетевого узла, предназначенная для решения целевых и служебных задач сети ViPNet. Роль используется в лицензировании сети с помощью файла лицензии и определяет возможности сетевого узла и программное обеспечение ViPNet, которое может быть установлено на этом узле.

Роли могут иметь атрибуты в виде количественных характеристик и полномочий, которые также влияют на функциональность.

Набор ролей для каждого сетевого узла задается администратором сети ViPNet в программе ViPNet Центр управления сетью.

### <span id="page-56-0"></span>Сетевой узел ViPNet

Узел, на котором установлено программное обеспечение ViPNet, зарегистрированный в программе ViPNet Центр управления сетью.

### Сеть ViPNet

Логическая сеть, организованная с помощью программного обеспечения ViPNet и представляющая собой совокупность сетевых узлов ViPNet.

Сеть ViPNet имеет свою адресацию, позволяющую наладить обмен информацией между ее узлами. Каждая сеть ViPNet имеет свой уникальный номер (идентификатор).

### Список аннулированных сертификатов (CRL)

Список сертификатов, которые до истечения срока их действия были аннулированы или приостановлены администратором Удостоверяющего центра и потому недействительны на момент, указанный в данном списке аннулированных сертификатов.

### Справочники

Набор файлов, содержащих информацию об объектах сети ViPNet, в том числе об их именах, идентификаторах, адресах, связях. Эти файлы формируются в программе ViPNet Центр управления сетью, предназначенной для создания структуры и конфигурирования сети ViPNet.

### Туннелирование

Технология, позволяющая защитить соединения между узлами локальных сетей, которые обмениваются информацией через Интернет или другие публичные сети, путем инкапсуляции и шифрования трафика этих узлов не самими узлами, а координаторами, которые установлены на границе их локальных сетей. При этом установка программного обеспечения ViPNet на эти узлы необязательна, то есть туннелируемые узлы могут быть как защищенными, так и открытыми.

### Файл лицензии

Специальный файл \*.itcslic или infotecs.reg, в котором зафиксированы ограничения для вашей сети ViPNet.